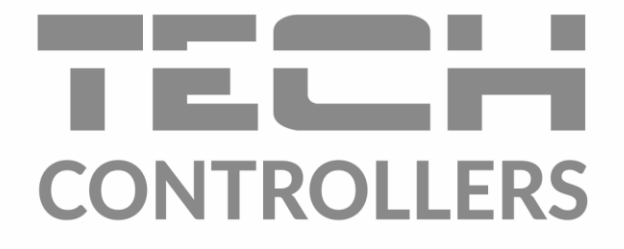

# **BEDIENUNGSANLEITUNG** EU-L-12

DE

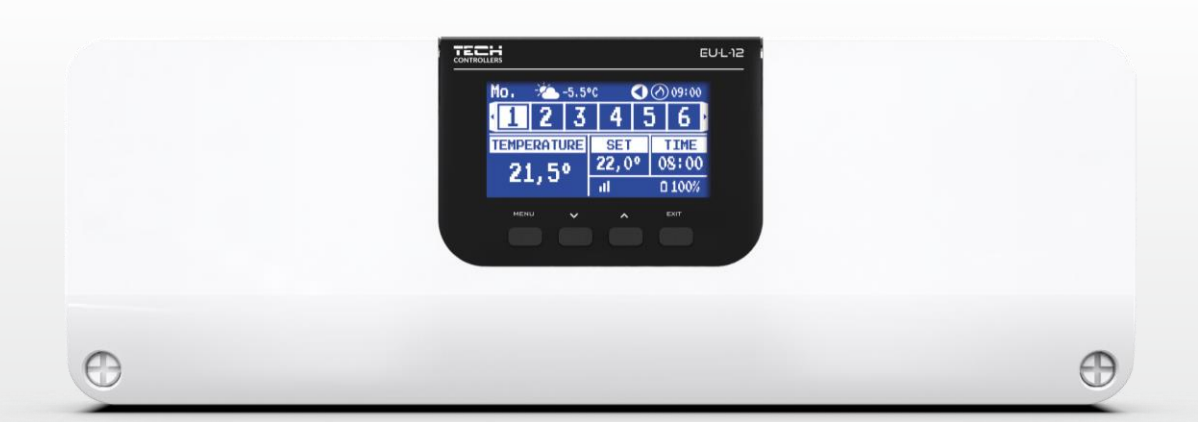

# **INHALTSVERZEICHNIS**

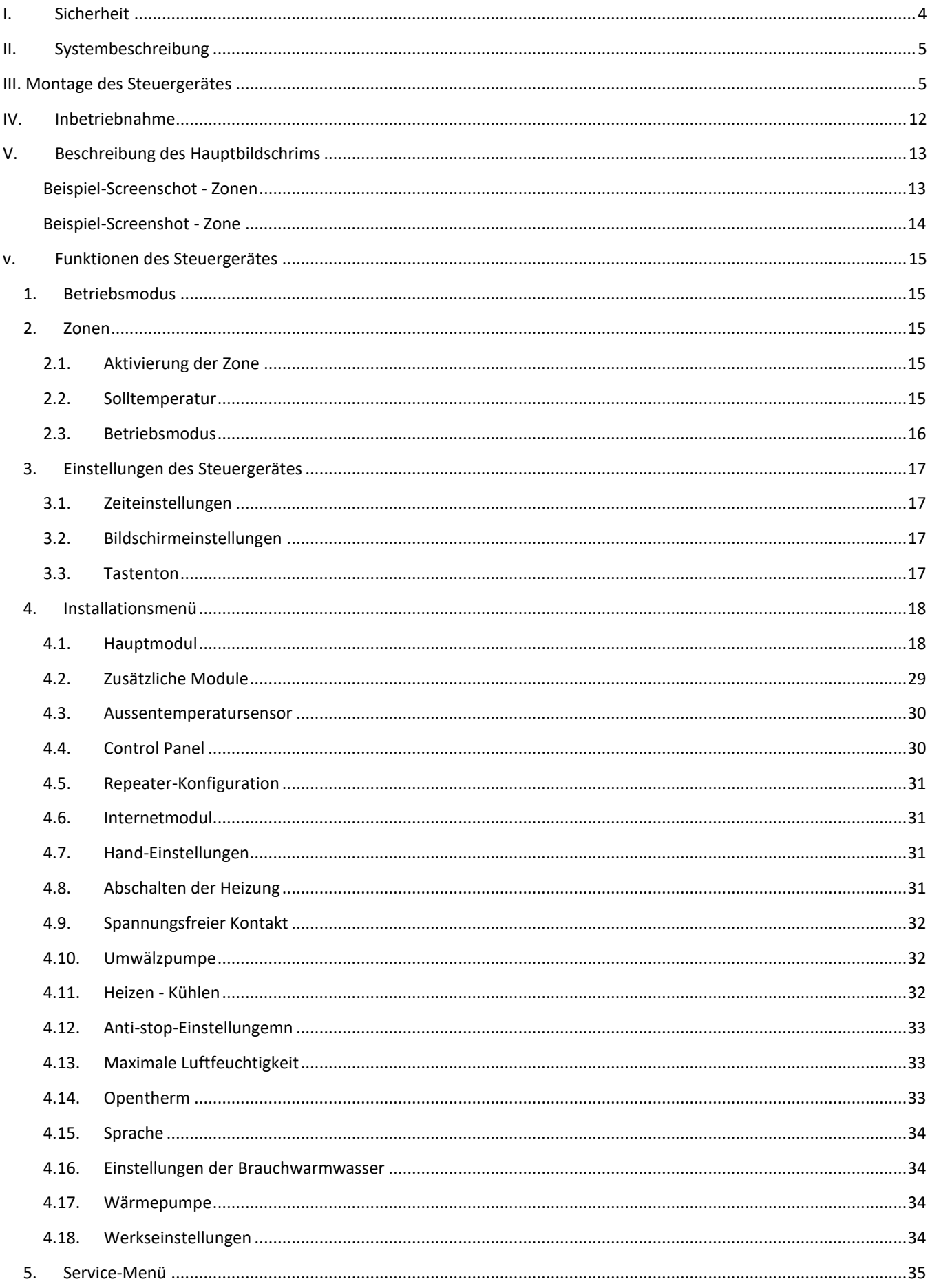

 $\overline{\mathfrak{t}}$ 

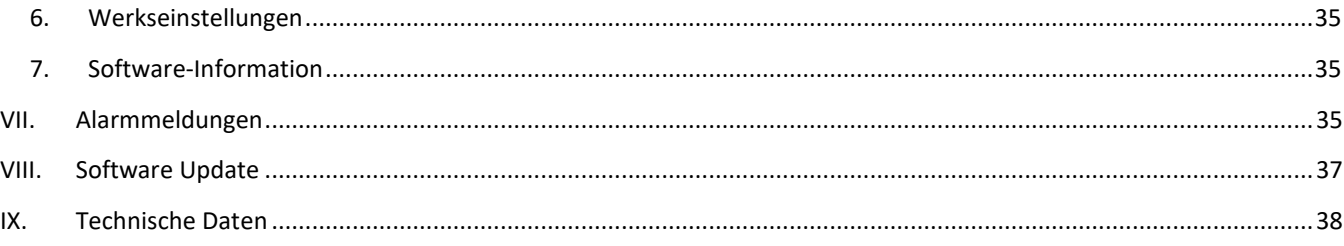

JG. 29.05.2023

Die in diesem Dokument enthaltenen Fotos und Diagramme dienen nur als Anschauungsmaterial.

Der Hersteller behält sich das Recht vor, Änderungen vorzunehmen.

# <span id="page-3-0"></span>**I. SICHERHEIT**

Lesen Sie die folgenden Anweisungen sorgfältig durch, bevor Sie das Gerät benutzen. Die Nichtbeachtung dieser Anweisungen kann zu Verletzungen und Beschädigungen des Geräts führen. Bewahren Sie diese Anleitung sorgfältig auf. Um unnötige Fehler und Unfälle zu vermeiden, stellen Sie sicher, dass alle Personen, die das Gerät benutzen, gründlich mit der Bedienung und den Sicherheitsmerkmalen des Geräts vertraut sind. Bitte bewahren Sie die Anleitung auf und stellen Sie sicher, dass sie beim Gerät verbleibt, falls es bewegt wird. Zum Schutz von Leben und Eigentum sind die in der Bedienungsanleitung aufgeführten Vorsichtsmaßnahmen zu treffen, da der Hersteller nicht für fahrlässig verursachte Schäden verantwortlich gemacht werden kann.

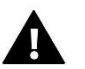

#### **WARNUNG**

- Spannungsführende elektrische Geräte. Vor der Durchführung von Arbeiten an der Stromversorgung (Anschluss von Kabeln, Installation des Geräts usw.) sicherstellen, dass das Gerät nicht an das Stromnetz angeschlossen ist.
- Der Einbau des Gerätes muss von einer Person vorgenommen werden, die über eine entsprechende elektrische Berechtigung verfügt.
- Vor der Inbetriebnahme des Steuergeräts muss der Erdungswiderstand der Elektromotoren und der Isolationswiderstand der elektrischen Leitungen gemessen werden.
- Das Steuergerät ist nicht für die Bedienung durch Kinder bestimmt.

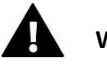

## **WARNUNG**

- Blitzentladungen können das Steuergerät beschädigen, daher muss das Steuergerät während eines Gewitters vom Netz getrennt werden, indem der Netzstecker aus der Steckdose gezogen wird.
- Das Steuergerät darf nicht für andere als die vorgesehenen Zwecke verwendet werden.
- Überprüfen Sie vor und während der Heizperiode den Zustand der Kabel. Überprüfen Sie auch die Befestigung des Steuergeräts und befreien Sie es von Staub und anderen Verunreinigungen.

An den in dieser Bedienungsanleitung genannten Produkten können nach der Redaktion der Bedienungsanleitung am 29.05.2023 Änderungen vorgenommen worden sein. Der Hersteller behält sich das Recht vor, Konstruktionsänderungen vorzunehmen oder vom festgelegten Farbschema abzuweichen. Die Abbildungen können Zubehörteile enthalten. Farbabweichungen können durch die Drucktechnik beeinflusst werden.

Der Umweltschutz ist für uns von größter Bedeutung. Die Tatsache, dass wir elektronische Geräte herstellen, verpflichtet uns, gebrauchte elektronische Komponenten und Geräte auf eine für die Natur sichere Weise zu entsorgen. Aus diesem Grund hat das Unternehmen eine Zulassungsnummer erhalten, die vom Ministeriumsbeauftragten für Umweltschutz vergeben wird. Das Symbol der durchgestrichenen Mülltonne auf dem Produkt bedeutet, dass das Produkt nicht über die normale Mülltonne entsorgt werden darf. Durch die Trennung der Abfälle für das Recycling tragen wir zum Schutz der Umwelt bei. Es liegt in der Verantwortung des Benutzers, gebrauchte Geräte zu einer ausgewiesenen Sammelstelle für das Recycling von Elektro- und Elektronikaltgeräten zu bringen.

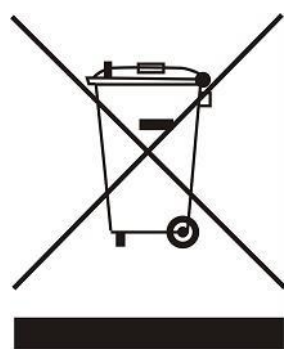

# <span id="page-4-0"></span>**II. SYSTEMBESCHREIBUNG**

Die Steuerleiste EU-L-12 ist das Zentrum eines umfangreichen Systems zur Heizungssteuerung. Sie verfügt sowohl über eine drahtgebundene RS 485- als auch über eine drahtlose Kommunikation. Die Hauptfunktion besteht darin, in jeder Zone eine bestimmte Temperatur zu halten. Sie ist eine Haupteinheit, die zusammen mit allen Peripheriegeräten wie EU-ML-12-Slave-Leisten (max. 4), EU-M-12-Control Panel, Raumsensoren, Raumreglern, Bodensensoren, Außensensoren, Fenstersensoren, thermoelektrischen Stellantrieben, Signalverstärkern, Internetmodulen ein ganzes integriertes System bildet. Der EU-L-12 ist somit ein wesentlicher Bestandteil des gesamten Heizsystems, während die anderen Slave-Geräte die Funktionalität des Systems erweitern.

Die Steuerleiste EU-L-12 kann mit ihrer umfangreichen Software eine Reihe von Funktionen ausführen:

- Betrieb von bis zu 4 EU-ML-12-Slaves
- Möglichkeit zum Anschluss einer EU-M-12 Control Panel
- Betrieb von kabelgebundenen Steuergeräten EU-R-12b, EU-R-12s, EU-F-12b, EU-R-X

- Unterstützung für drahtlose Steuergeräte, z.B. EU-R-8X, EU-R-8b, EU-R-8b Plus, EU-R-8s Plus, EU-F-8z und Sensoren: EU-C-8r, EU-C-mini, EU-CL-mini

- Möglichkeit des Anschlusses des Internetmoduls EU-505, EU-WiFi RS oder EU-WiFi L zur Steuerung des Betriebs der Anlage über das Internet

- Unterstützung für Bodentemperatursensor
- Unterstützung für externen Sensor und Witterungssteuerung
- Unterstützung für drahtlose Fenstersensoren (6 pro Zone)
- Steuerung der drahtlosen Stellantriebe STT-868 oder STT-869, EU-G-X (6 pro Zone)
- Steuerung von thermoelektrischen Stellantrieben
- Möglichkeit der Steuerung von Mischventilen nach Anschluss des Ventilmoduls EU-i-1, EU-i-1m
- Steuerung einer Heiz- oder Kühlvorrichtung über einen potentialfreien Kontakt
- ein 230V-Ausgang pro Umwälzpumpe
- Möglichkeit der Einstellung eines individuellen Betriebsplans für jede Zone
- Möglichkeit der Softwareaktualisierung über den USB-Anschluss
- OpenTherm-Kommunikation

**Die Geräte zur Erweiterung des Heizungs-Systems werden unter [www.tech-controllers.com](http://www.tech-controllers.com/) ständig aktualisiert.**

# <span id="page-4-1"></span>**III. MONTAGE DES STEUERGERÄTES**

Die Steuerleiste EU-L-12 sollte von einer entsprechend qualifizierten Person installiert werden.

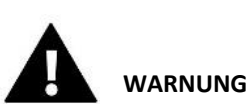

- Eine Verbindung von 2 oder mehr EU-L-12 Leisten miteinander ist nicht möglich.
- Lebensgefahr durch Stromschlag an stromführenden Anschlüssen. Vor allen Arbeiten an der Steuerung die Stromzufuhr unterbrechen und gegen unbeabsichtigtes Einschalten sichern.
- Eine fehlerhafte Verbindung kann zu Schäden am Steuergerät führen.

#### **HINWEIS**

Nicht direkt an die Ausgänge der Pumpensteuerung anschließen, wenn der Hersteller einen externen Hauptschalter, eine Sicherung in der Versorgung oder einen zusätzlichen Differenzstromschutzschalter für verzerrte Ströme vorschreibt.

Um Schäden am Gerät zu vermeiden, muss eine zusätzliche Schutzschaltung zwischen dem Regler und der Pumpe verwendet werden. Der Hersteller empfiehlt den Pumpenadapter ZP-01, der separat erworben werden muss.

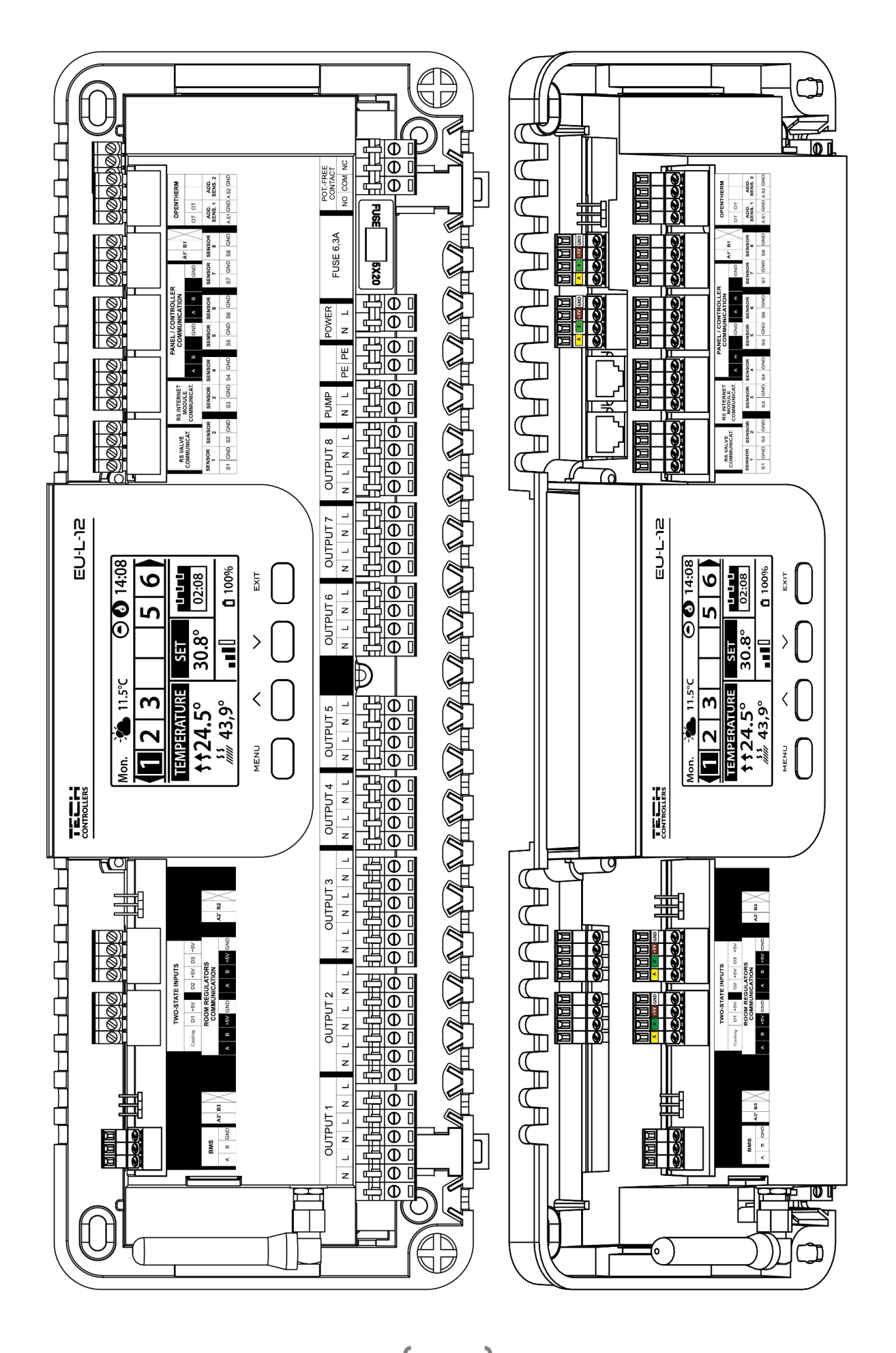

#### **Montage von Elektrolytkondensatoren**

Um das Auftreten von Temperaturspitzen, die vom Zonensensor abgelesen werden, zu reduzieren, sollte ein niederohmiger Elektrolytkondensator (220uF/25V) verwendet werden, der parallel zur Sensorleitung angeschlossen wird. Achten Sie bei der Montage des Kondensators besonders auf die Polarität. Die Masse des mit einem weißen Streifen markierten Bauteils wird in den rechten Anschluss des Sensorsteckers geschraubt, wenn man ihn von der Vorderseite des Controllers aus betrachtet, wie in den beigefügten Grafiken zu sehen ist. Der andere Kondensatoranschluss wird in die linke Anschlussklemme verschraubt. Mit dieser Lösung konnten die auftretenden Störungen bisher vollständig beseitigt werden. Grundsätzlich ist aber zu beachten, dass die Leitungen richtig verlegt werden müssen, um Störungen zu vermeiden. Das Kabel sollte nicht in der Nähe von elektromagnetischen Feldquellen verlegt werden. Ist dies jedoch bereits geschehen, muss ein Filter in Form eines Kondensators eingesetzt werden.

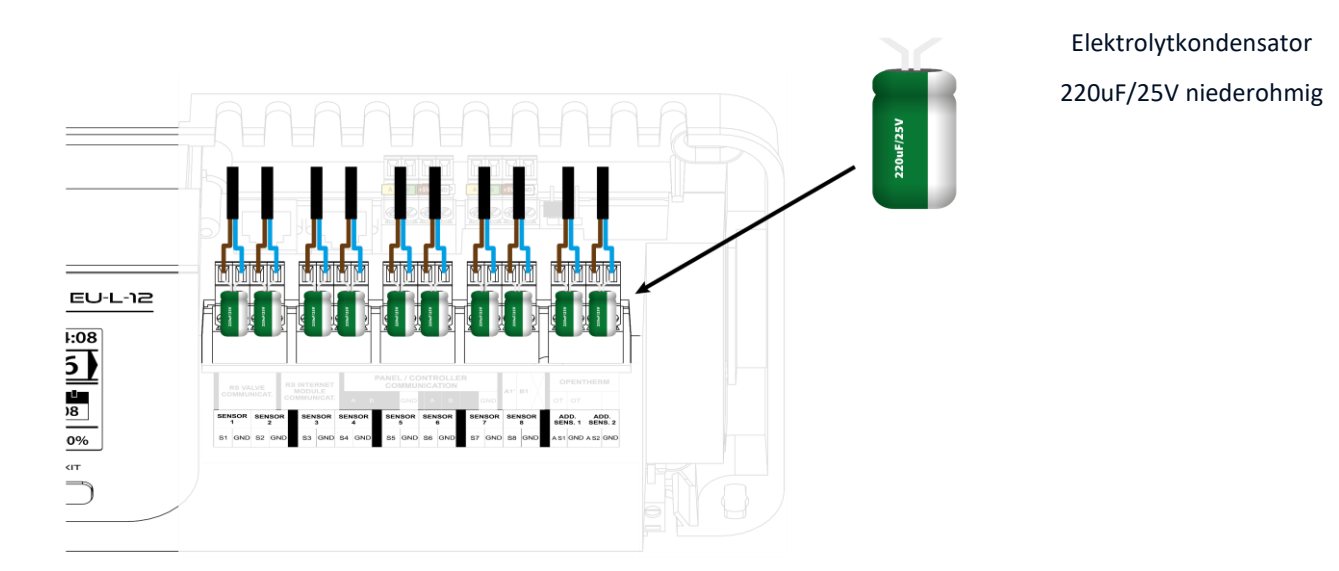

Anschauliche Darstellung des Anschlusses und der Kommunikation mit anderen Geräten der Anlage:

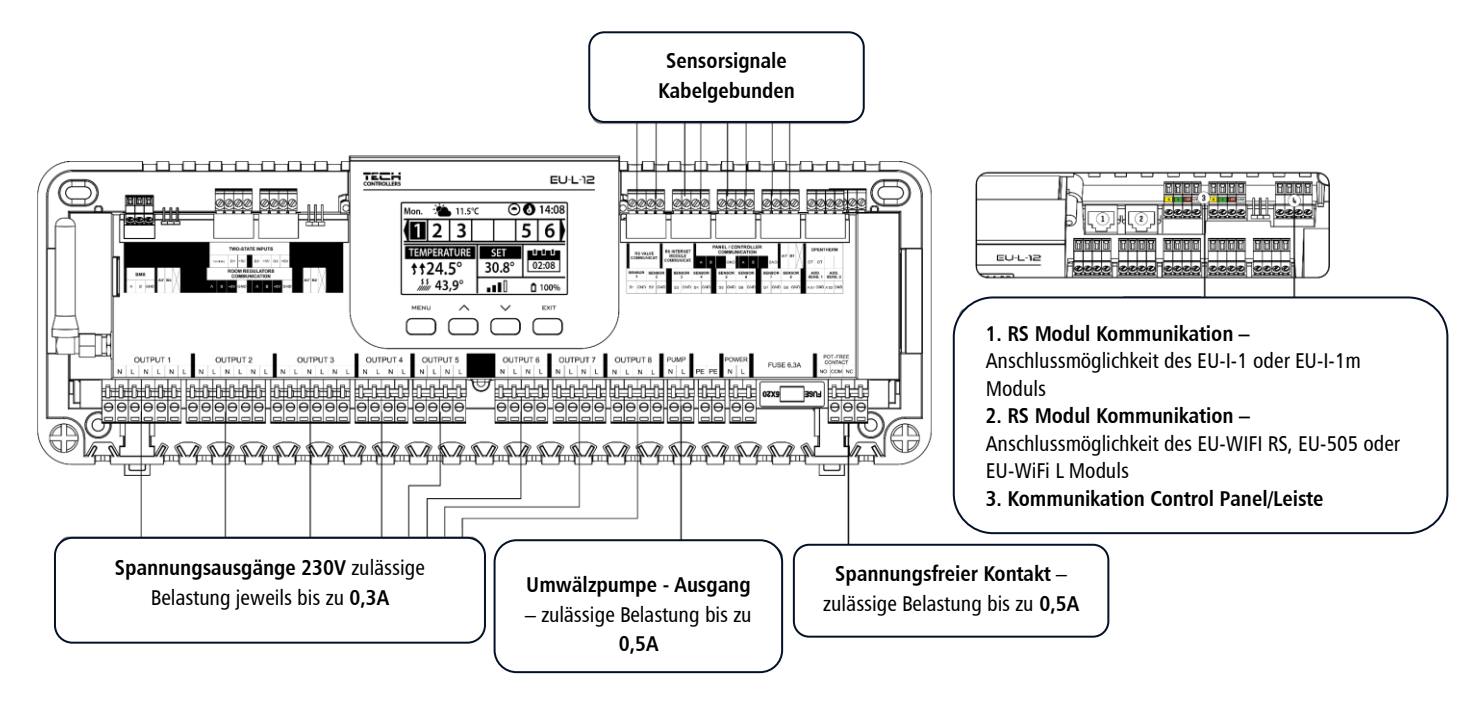

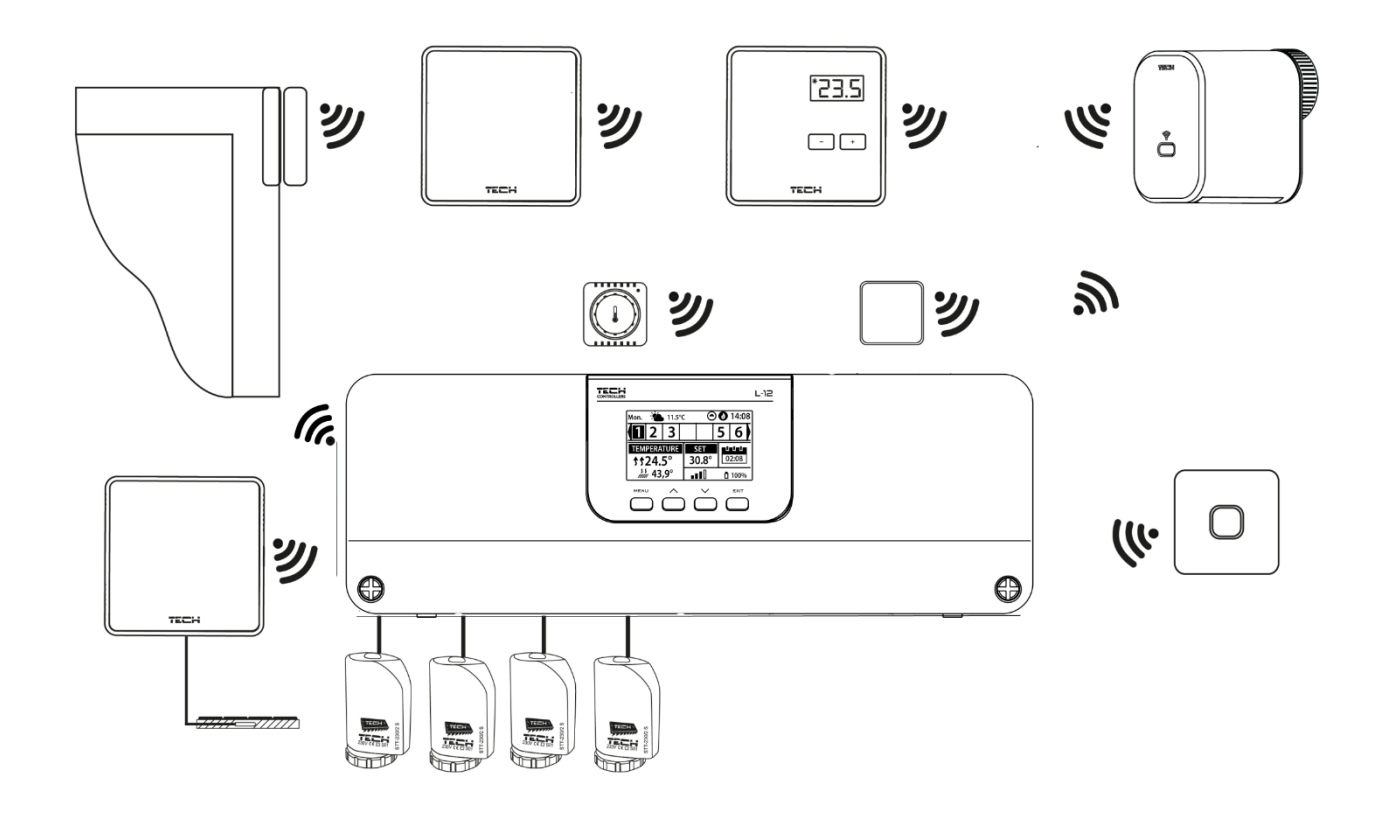

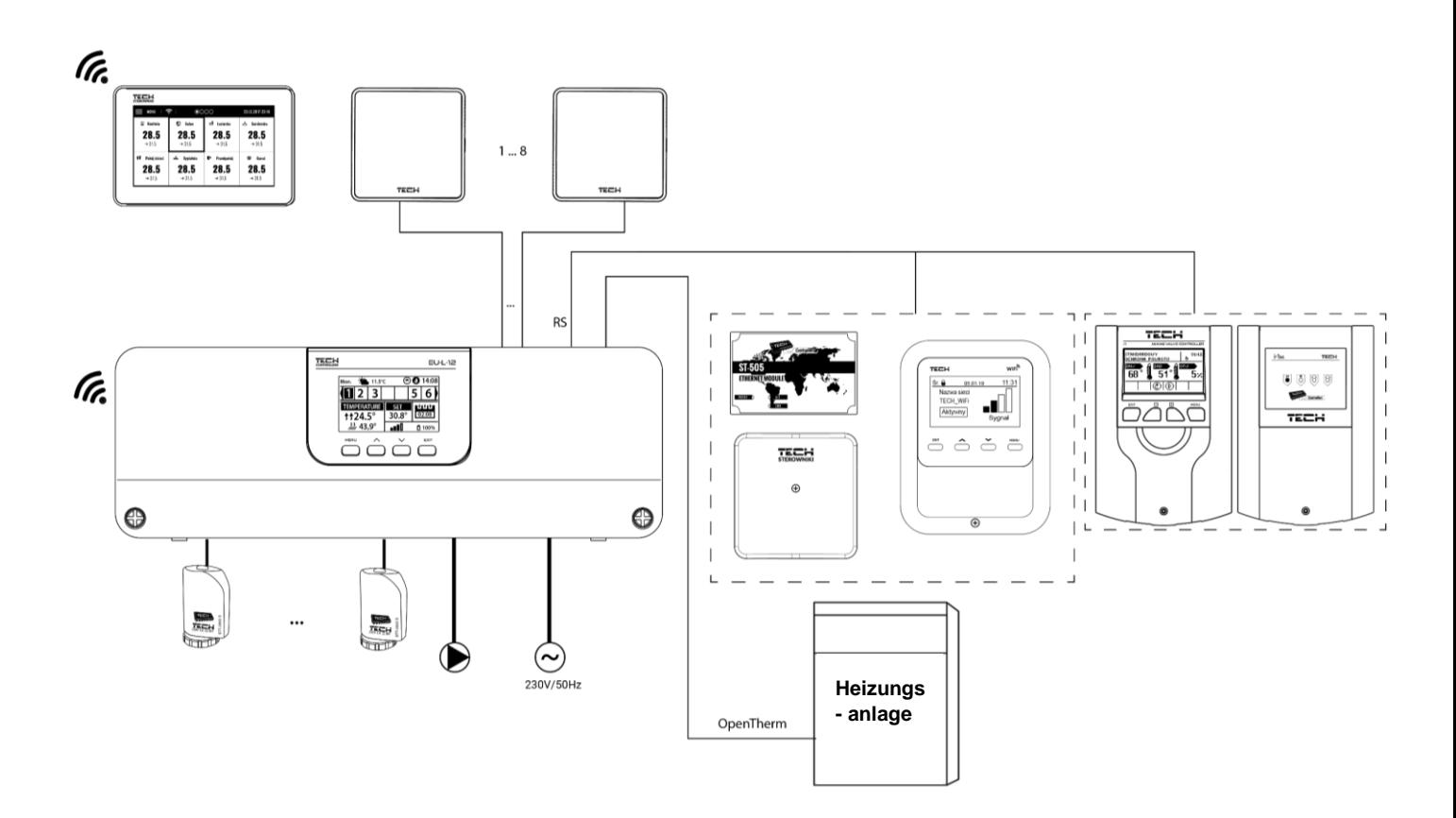

#### **Verbindung zwischen Steuerleisten**

Für eine kabelgebundene Verbindung zwischen den Geräten: Leisten (EU-L-12 und EU-ML-12), Steuerungen und Bedienteil, müssen Abschlusswiderstände (Jumper) am Anfang und am Ende der Übertragungsleitung eingesetzt werden. Die Leisten haben einen eingebauten Abschlusswiderstand, der in die entsprechende Position gebracht werden muss:

- A, B - Abschlusswiderstand eingeschaltet (erster und letzter Regler)

- B, X - Neutralstellung (Werkseinstellung)

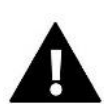

#### **HINWEIS**

Die Reihenfolge der Steuerleisten spielt bei einer terminierenden Verbindung keine Rolle.

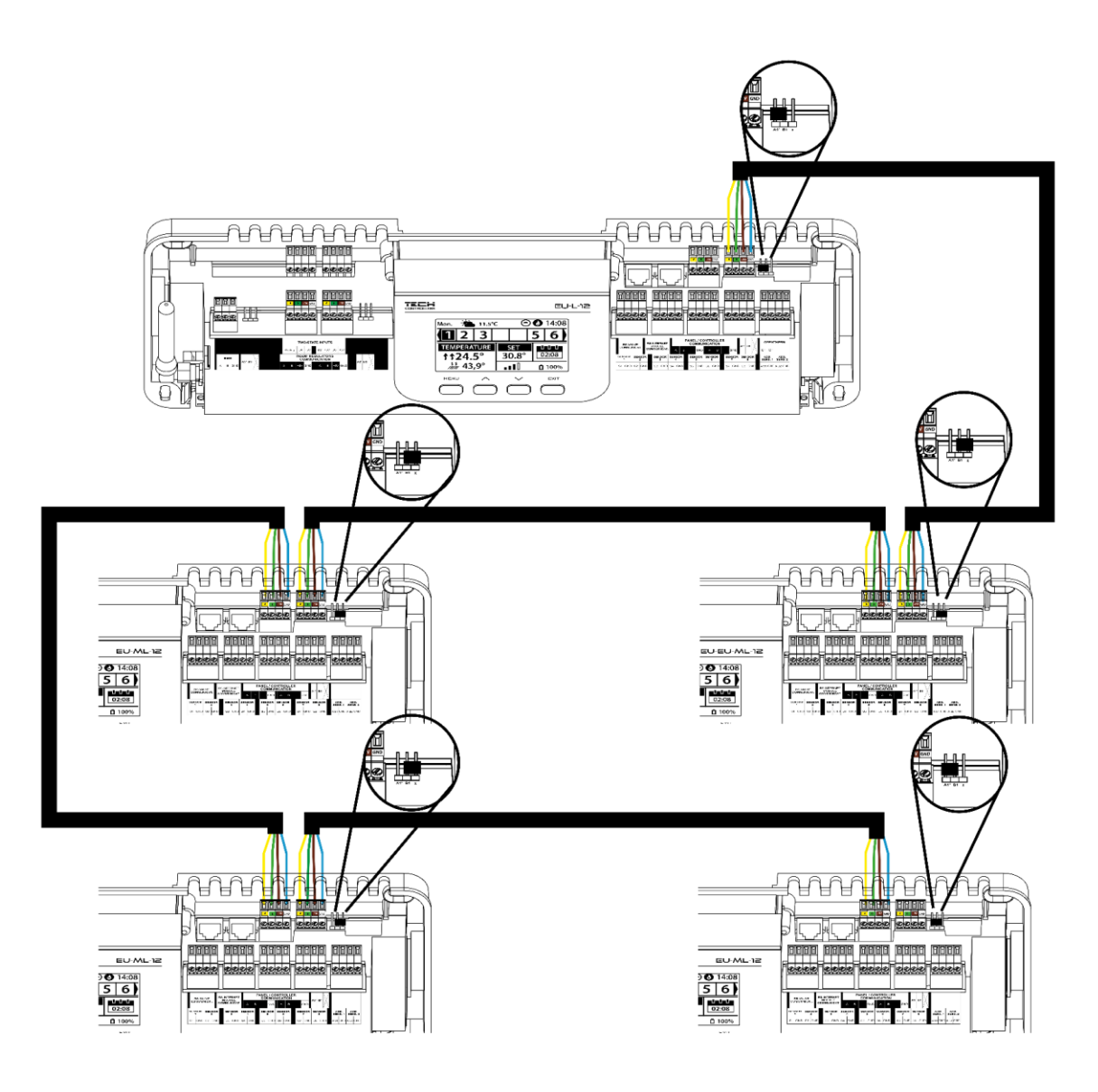

# **Verbindung zwischen Steuerleiste und Reglern**

Beim Anschluss der Regler an die erste Leiste schließen wir die Leiste und den letzten Regler ab (indem wir den Jumper auf die Position ON schalten).

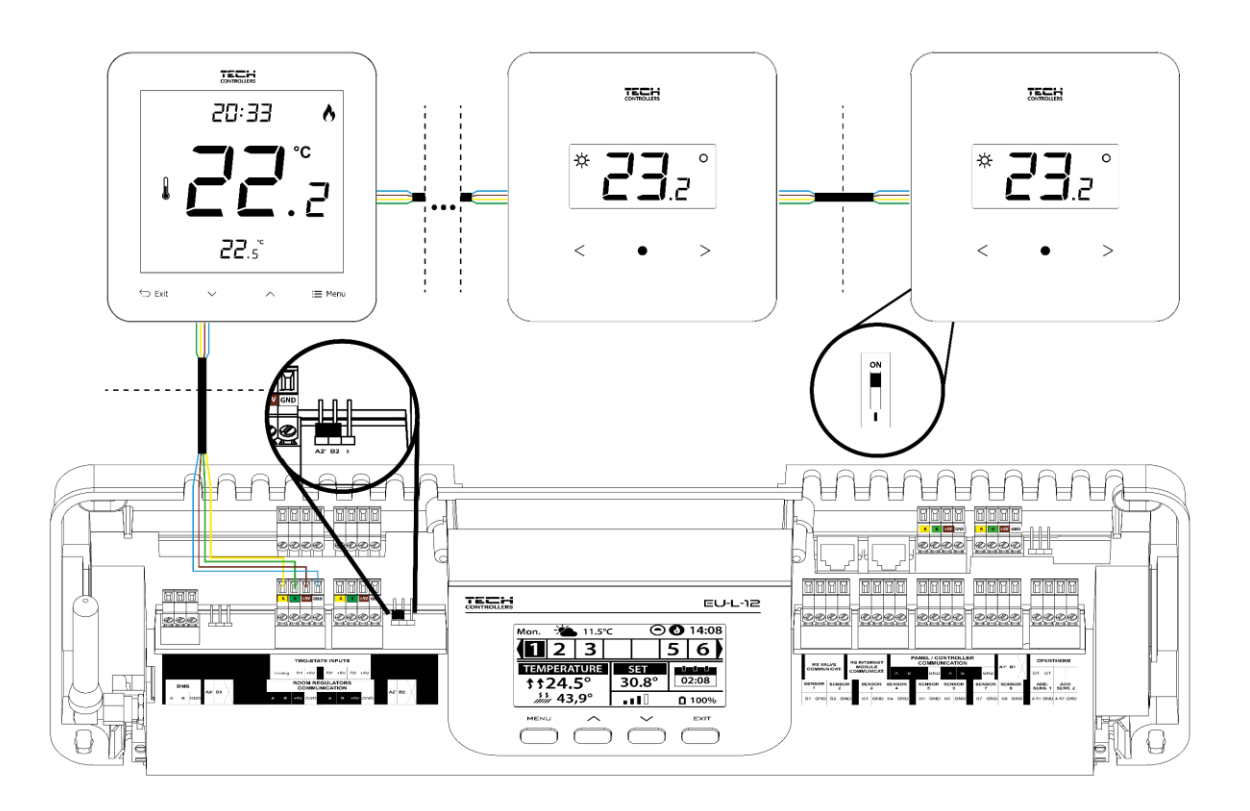

Beim Anschluss der Steuergeräte an die Leiste in der **Mitte** der Übertragungsleitung schließen wir **das erste und das letzte** Steuergerät ab (indem wir den Jumper in die Position ON stellen).

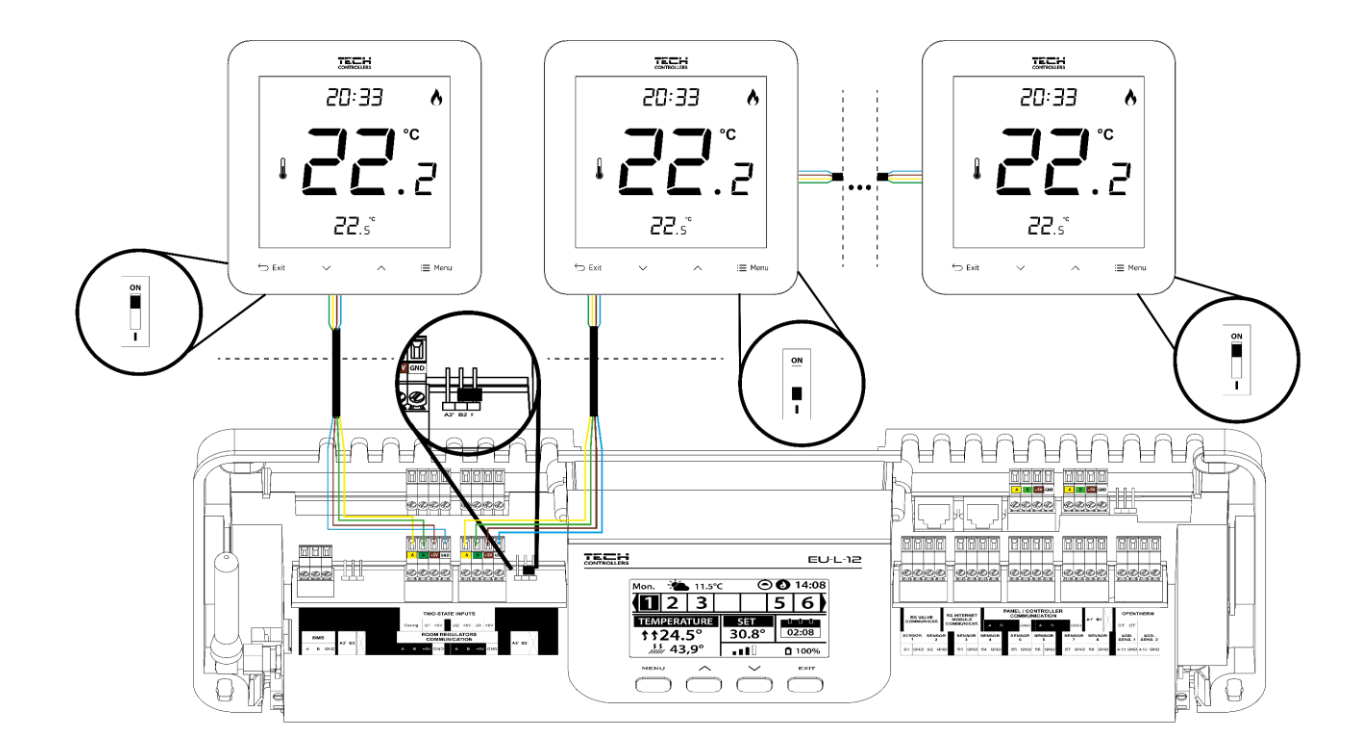

## **Verbindung zwischen Steuerleiste und Control Panel**

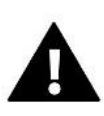

#### **HINWEIS**

Das Control Panel sollte an die erste oder letzte Leiste angeschlossen werden, da das Panel nicht die Möglichkeit hat, einen Abschlusswiderstand zu verwenden.

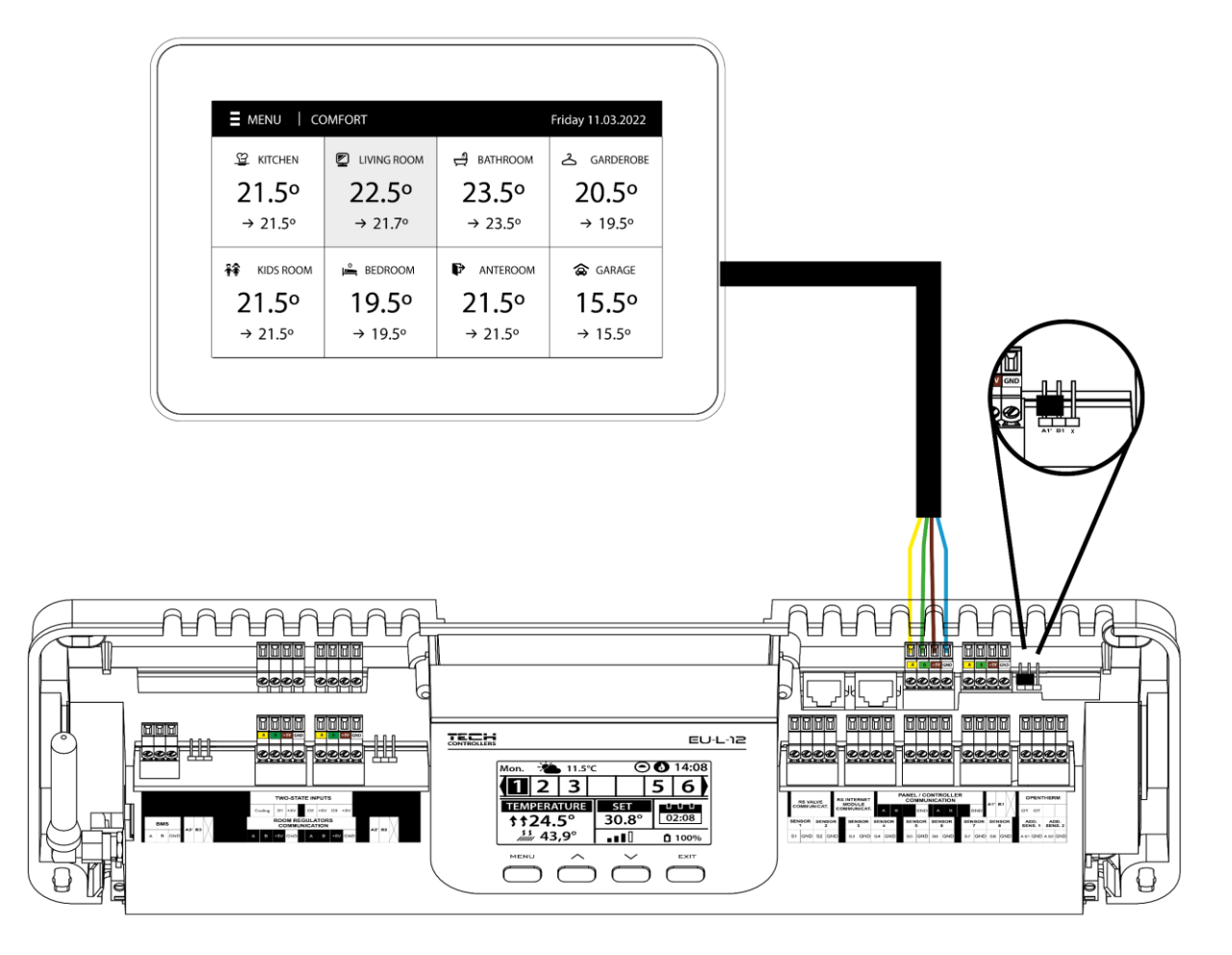

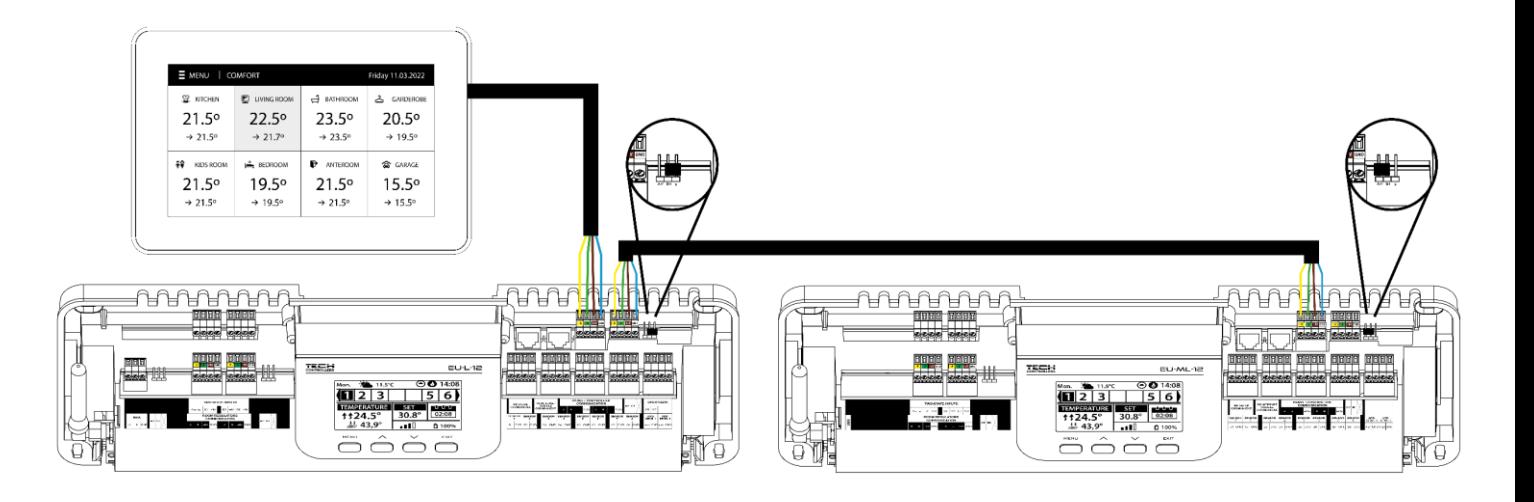

# <span id="page-11-0"></span>**IV. INBETRIEBNAHME**

Damit das Steuergerät ordnungsgemäß funktioniert, müssen bei der ersten Inbetriebnahme die folgenden Schritte befolgt werden:

#### **Schritt 1:** Verbinden Sie die Montageleiste EU-L-12 mit allen Geräten, die sie steuern soll.

Zum Anschließen der Kabel die Abdeckung des Steuergeräts abnehmen und dann die Kabel anschließen - dies sollte gemäß der Beschreibung auf den Steckern und den Schaltplänen im Handbuch erfolgen.

#### **Schritt 2** - Einschalten der Stromversorgung, Überprüfung der Funktionsfähigkeit der angeschlossenen Geräte

Sobald alle Geräte angeschlossen sind, schalten Sie die Stromversorgung des Steuergeräts ein.

Verwenden Sie die Funktion Manueller Betrieb *(Menü → Installationsmenü → Manueller Betrieb),* um die Funktion der einzelnen Geräte zu überprüfen. Wählen Sie mit den Tasten  $\vee$  und  $\wedge$  das Gerät aus und drücken Sie die Taste MENU das zu prüfende Gerät sollte sich einschalten. Überprüfen Sie auf diese Weise alle angeschlossenen Geräte.

#### **Schritt 3.** Einstellen der aktuellen Uhrzeit und des Datums

Um das aktuelle Datum und die Uhrzeit einzustellen, wählen Sie: *Menü → Steuerungseinstellungen → Zeiteinstellungen.*

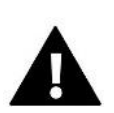

## **HINWEIS**

Mit dem Modul EU-505, EU-WiFi RS oder EU-WiFi L kann die aktuelle Uhrzeit automatisch aus dem Netzwerk heruntergeladen werden.

#### **Schritt 4.** Konfiguration von Temperatursensoren und Raumreglern

Damit die EU-L-12 Leiste eine Zone bedienen kann, muss sie von der Zone Informationen über die aktuelle Temperatur erhalten. Der einfachste Weg ist die Verwendung eines kabelgebundenen oder kabellosen Temperatursensors (z.B. EU-C-7p, EU-C-mini, EU-CL-mini, EU-C-8r). Wenn Sie jedoch in der Lage sein wollen, den eingestellten Temperaturwert direkt von der Zone aus zu ändern, können Sie Raumregler verwenden, z. B. RU-R-8X, EU-R-8b, EU-R-8z, EU-R-8b Plus oder spezielle: EU-R-12b, EU-R-12s, EU-F-12b, EU-R-X. Um den Sensor mit der Leiste zu koppeln, wählen Sie: *Menü → Installationsmenü → Hauptmodul/Zusatzmodule → Zonen → Zone... → Raumsensor → Sensorauswahl.*

#### **Schritt 5:** Konfiguration des EU-M-12 Control Panels und der EU-ML-12 Zusatzleisten

Die Leiste EU-L-12 verfügt über die Möglichkeit, das Control Panel EU-M-12 zu verwenden, das eine übergeordnete Funktion hat - mit ihm können Sie die eingestellten Temperaturen in den Zonen, die lokalen und globalen Wochenpläne usw. ändern. In der Anlage darf nur ein Control Panel dieses Typs installiert werden, das registriert werden muss: *Menü → Installateurmenü → Control Panel.*

Es ist möglich, die Anzahl der bedienten Zonen durch zusätzliche EU-ML-12 Leisten zu erweitern (max. 4 im System). Jede Leiste muss separat im EU-L-12-Steuergerät registriert werden, indem man wählt: *Menü → Menü des Installateurs → Zusätzliche Module → Modul 1..4.*

#### **Schritt 6.** Konfiguration der anderen zusammenarbeitenden Geräte

Das EU-L-12 Steuergerät kann auch mit anderen Geräten zusammenarbeiten: - Internetmodul EU-505, EU-WiFi RS oder EU-WiFi L

Nach dem Anschluss des Internetmoduls kann der Benutzer die Anlage über das Internet mit der Anwendung emodul.eu steuern. Eine detaillierte Beschreibung der Konfiguration finden Sie in der Anleitung des jeweiligen Moduls.

#### - Mischventilmodul EU-i-1, EU-i-1m

**HINWEIS**

- zusätzliche Kontakte z.B. EU-MW-1 (6 pro Leiste)

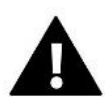

Wenn der Benutzer diese Geräte für den Betrieb der Anlage verwenden möchte, müssen sie angeschlossen und/oder registriert werden.

# <span id="page-12-0"></span>**V. BESCHREIBUNG DES HAUPTBILDSCHRIMS**

M٥. 26, 20.0°  $\odot$  01036 11 菡 1 **TEMPERATUR**  $EIR$ وليناي  $CON$  $2$ 1.6° 23.0\*  $27.6^{\circ}$  $0.54\times$ 11ء۔ 2 5  $\overline{\phantom{a}3}$   $\overline{\phantom{a}4}$ 

Die Bedienung erfolgt über Tasten, die sich unterhalb des Displays befinden.

- 1. Display des Steuergerätes.
- 2. **MENU Taste -** zum Aufrufen des Steuerungsmenüs, zum Bestätigen der Einstellungen**.**
- 3. Taste V Mit der Taste können Sie durch die Menüfunktionen blättern und den Wert der bearbeiteten Parameter verringern. Mit dieser Taste kann die Anzeige der Betriebsparameter zwischen den Zonen umgeschaltet werden.
- 4. **Taste**  $\Lambda$  Die Taste dient zum Durchblättern der Menüfunktionen, Erhöhen des Wertes der bearbeiteten Parameter. Mit dieser Taste kann die Anzeige der Betriebsparameter zwischen den Zonen umgeschaltet werden.
- 5. **Taste EXIT** Verlassen des Steuerungsmenüs, Abbrechen von Einstellungen, Auswahl der Bildschirmansicht (Zonen, Bereich).

## <span id="page-12-1"></span>BEISPIEL-SCREENSCHOT - ZONEN

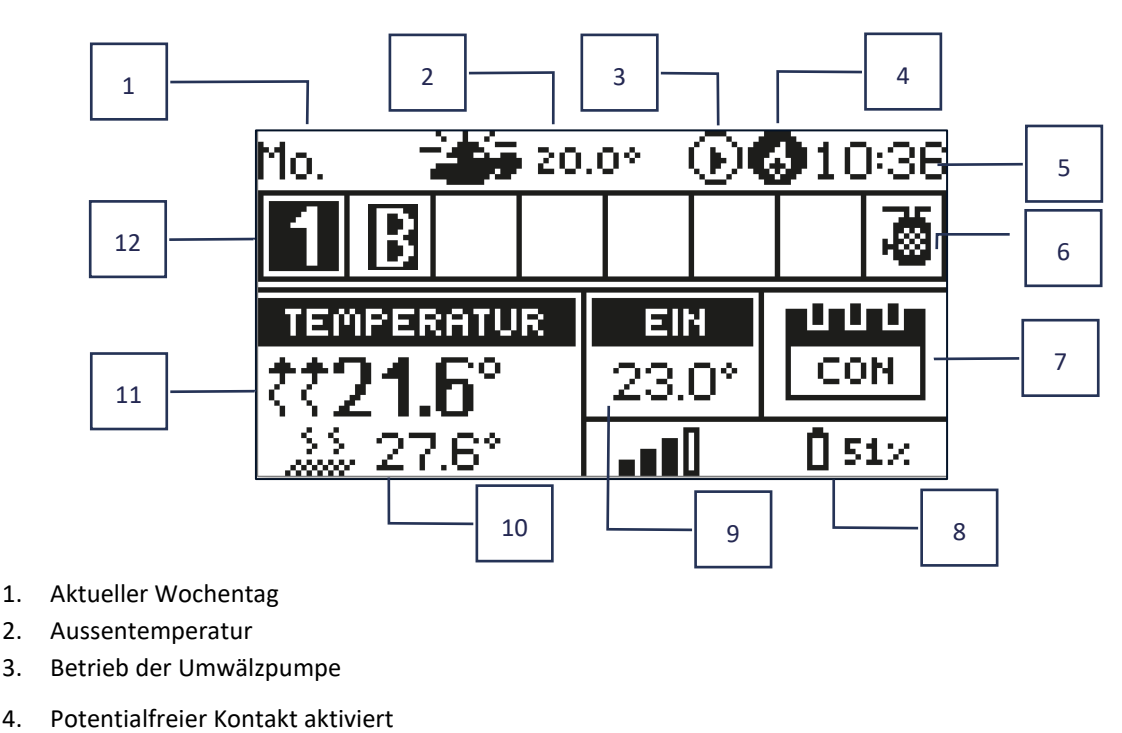

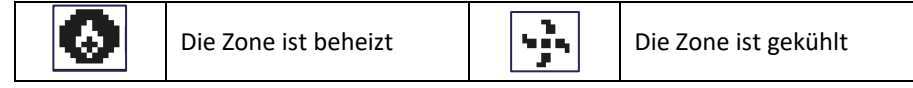

- 5. Aktuelle Uhrzeit
- 6. Brauchwasserfunktion aktiv

7. Informationen über die Betriebsart/den Zeitplan in der jeweiligen Zone

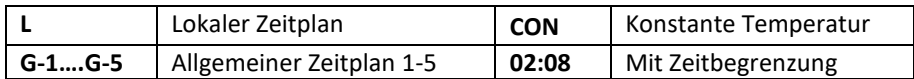

8. Informationen über die Signalstärke und den Batteriestatus des Raumtemperatursensors

#### 9. Zonensolltemperatur

10. Aktuelle Fussbodentemperatur

11.Aktuelle Temperatur in der jeweiligen Zone

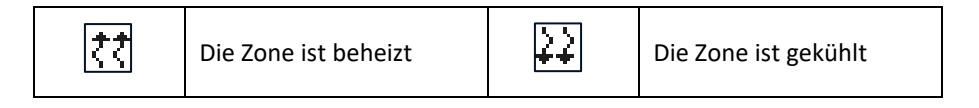

12. Zoneninformation. Die sichtbare Ziffer zeigt einen angeschlossenen Raumsensor an, der Informationen über die aktuelle Temperatur in der Zone liefert. Wenn die Zone gerade beheizt oder gekühlt ist, je nach Modus, blinkt die Ziffer. Wenn in einer Zone ein Alarm auftritt, wird anstelle einer Ziffer ein Ausrufezeichen angezeigt. Um die aktuellen Betriebsparameter für eine bestimmte Zone anzuzeigen, markieren Sie deren Nummer mit den Tasten  $\vee$  oder  $\wedge$ .

B - Zonen-Bypass-Funktion aktiv - siehe Kap. VI. 4.17. Wärmepumpe

# <span id="page-13-0"></span>BEISPIEL-SCREENSHOT - ZONE

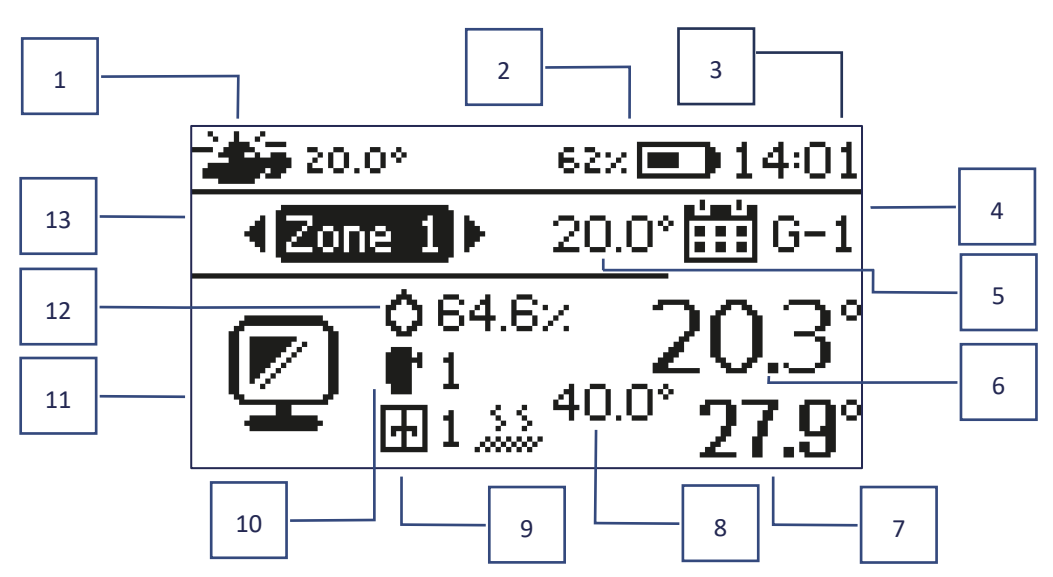

- 1. Aussentemperatur
- 2. Batteriezustand
- 3. Aktuelle Uhrzeit
- 4. Aktueller Betriebsmodus der angezeigten Zone
- 5. Solltemperatur der angezeigten Zone
- 6. Aktuelle temperatur der angezeigten Zone
- 7. Aktuelle Fossbodentemperatur
- 8. Maximale Fussbodentemperatur
- 9. Informationen über die Anzahl der registrierten Fenstersensoren in einer Zone
- 10. Informationen über die Anzahl der registrierten Stellantriebe in der Zone
- 11. Symbol der aktuell angezeigten Zone
- 12. Aktuelle Luftfeuchtigkeit in der Zone
- 13. Zonenname

# <span id="page-14-0"></span>**VI. FUNKTIONEN DES STEUERGERÄTES**

 $M$ 

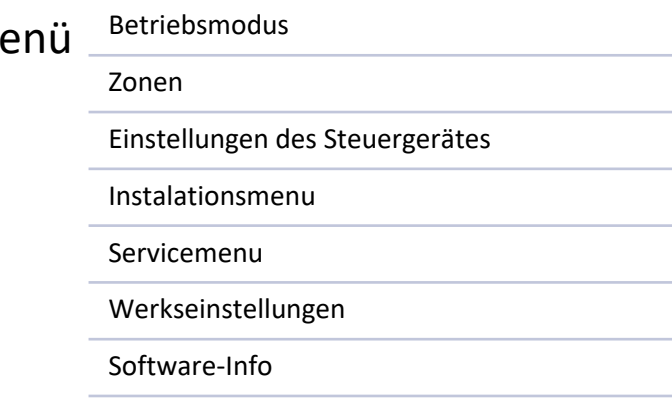

# <span id="page-14-1"></span>1. BETRIEBSMODUS

Mit dieser Funktion kann die gewählte Betriebsmodus aktiviert werden.

- ➢ **Normaler Modus -** die gewünschte Temperatur hängt von dem eingestellten Zeitplan ab
- ➢ **Urlaubsmodus -** die gewünschte Temperatur hängt von der Einstellung dieses Modus ab

*Menü → Installationsmenü → Hauptmodul → Zonen > Zone 1-8 → Einstellungen → Temperatureinstellungen > Urlaubsmodus*

➢ **EKO-Modus -** die gewünschte Temperatur hängt von der Einstellung dieses Modus ab

*Menü → Installationsmenü → Hauptmodul → Zonen > Zone 1-8 → Einstellungen → Temperatureinstellungen > EKO-Modus*

➢ **Komfortmodus -** die gewünschte Temperatur hängt von der Einstellung dieses Modus ab

*Menü → Installationsmenü → Hauptmodul → Zonen > Zone 1-8 → Einstellungen → Temperatureinstellungen > Komfortmodus*

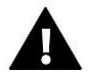

#### **HINWEIS**

- Der Wechsel in den Urlaubs-, Spar- und Komfortmodus gilt für alle Zonen. Es ist nur möglich, die gewünschte Betriebstemperatur für die einzelne Zone zu ändern.
- In anderen Betriebsmodi als Normal ist es nicht möglich, die Solltemperatur vom Steuergerät aus zu ändern.

# <span id="page-14-3"></span><span id="page-14-2"></span>2. ZONEN

# 2.1. AKTIVIERUNG DER ZONE

Damit eine Zone auf dem Bildschirm als aktiv angezeigt werden kann, muss ein Sensor in dieser Zone registriert sein (siehe Installationsmenü). Diese Funktion ermöglicht es, die Zone zu deaktivieren und die Parameter auf dem Hauptbildschirm auszublenden.

# <span id="page-14-4"></span>2.2. SOLLTEMPERATUR

Die Solltemperatur der Zone ergibt sich aus den Einstellungen eines bestimmten Zonenmodus, d.h. eines Wochenplans. Es ist jedoch möglich, den Zeitplan zu deaktivieren und eine eigene Temperatur sowie Dauer für diese Temperatur einzustellen. Nach Ablauf dieser Zeit richtet sich die gewünschte Temperatur der Zone nach dem zuvor eingestellten Modus. Der aktuelle Wert der Solltemperatur wird zusammen mit der Zeit bis zu ihrem Ablauf auf dem Hauptbildschirm angezeigt.

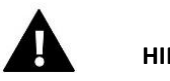

#### **HINWEIS**

Wird die Dauer einer bestimmten Wunschtemperatur als CON eingestellt, so gilt diese Temperatur für eine unbestimmte Zeit ("Fixtemperatur").

# <span id="page-15-0"></span>2.3. BETRIEBSMODUS

Der Benutzer kann die Modus-Einstellungen für eine bestimmte Zone anzeigen und bearbeiten.

- **Lokaler Zeitplan** Zeitplaneinstellungen gelten nur für die jeweilige Zone
- **Allgemeiner Zeitplan 1-5** die Einstellungen dieses Zeitplans gelten für alle Zonen, in denen er aktiviert ist
- **Fixtemperatur (CON)** mit dieser Funktion kann ein separater Temperatursollwert eingestellt werden, der in der jeweiligen Zone dauerhaft und unabhängig von der Tageszeit gültig ist
- **Mit Zeitbegrenzung** diese Funktion ermöglicht die Einstellung einer gesonderten voreingestellten Temperatur, die nur für einen bestimmten Zeitraum gültig ist. Nach Ablauf dieser Zeit ergibt sich die Temperatur aus dem vorher gültigen Modus (Zeitplan oder fix ohne Zeitbegrenzung).

# 2.3.1. BEARBEITUNG DES ZEITPLANS

*Menü → Zonen → Hauptmodul → Zone 1-8 → Betriebsmodus → Zeitplan... → Bearbeiten*

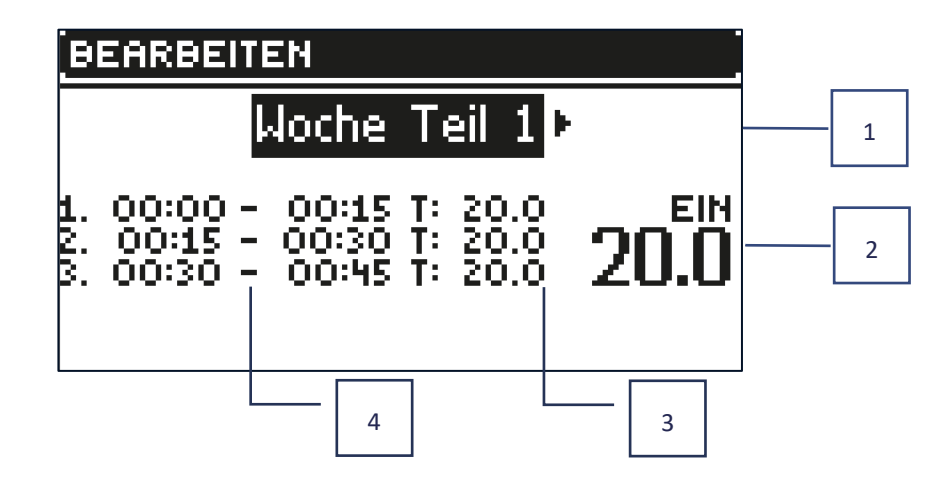

- 1. Tage, an denen die oben genannten Einstellungen gelten
- 2. Gewünschte Temperatur außerhalb der Zeitfenster
- 3. Gewünschte Temperaturen für die Zeitabschnitte
- 4. Zeitabschnitte

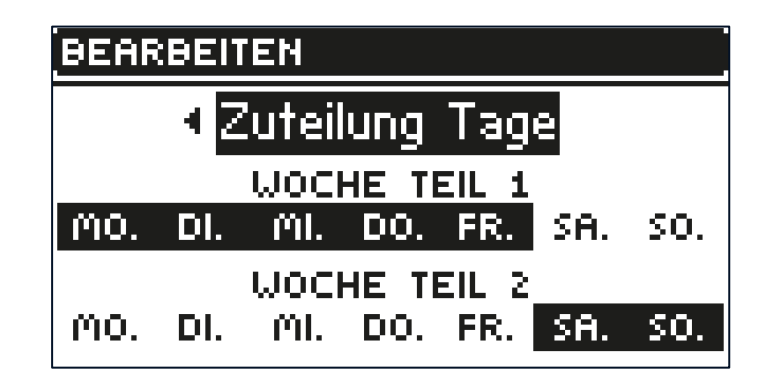

Zum Einstellen des Zeitplans sind folgende Schritte erforderlich:

- Mit dem Tasten  $\vee\wedge$  kann der Teil der Woche ausgewählt werden, für den der eingestellte Zeitplan gelten soll (Teil der Woche 1 oder Teil der Woche 2).
- Taste MENU drücken, um zu den Einstellungen für die gewünschte Temperatur außerhalb der Zeiträume zu gelangen, mit den Pfeilen einstellen und mit der Taste MENU bestätigen.
- Taste MENU drücken, um zur Einstellung der Intervalle und der gewünschten Temperatur, die während des Intervalls aufrechterhalten werden soll, zu gelangen - mit den Pfeilen einstellen und mit der Taste MENU bestätigen.
- Fahren Sie anschließend mit der Bearbeitung der Tage fort, die Sie 1 oder 2 Teilen der Woche zuordnen wollen, die aktiven Tage werden weiß angezeigt. Mit der Taste MENU bestätigen Sie die Einstellungen; mit den Pfeilen können Sie zwischen den Tagen wechseln.

Nach der Einstellung des Zeitplans für alle Wochentage drücken Sie die EXIT-Taste und bestätigen Sie die Option "Bestätigen" mit der MENU-Taste.

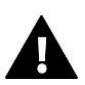

# **HINWEIS**

Der Benutzer hat die Möglichkeit, drei verschiedene Zeitintervalle in einem bestimmten Zeitplan einzustellen (mit einer Genauigkeit von 15 Minuten).

# <span id="page-16-1"></span><span id="page-16-0"></span>3. EINSTELLUNGEN DES STEUERGERÄTES

# 3.1. ZEITEINSTELLUNGEN

Die aktuelle Uhrzeit und das Datum können automatisch aus dem Netz heruntergeladen werden, wenn das Internetmodul angeschlossen und der automatische Modus aktiviert ist. Der Benutzer hat auch die Möglichkeit, die Uhrzeit und das Datum manuell einzustellen, wenn der automatische Modus nicht funktioniert.

# <span id="page-16-2"></span>3.2. BILDSCHIRMEINSTELLUNGEN

Mit dieser Funktion kann der Benutzer die Anzeige individuell gestalten.

# <span id="page-16-3"></span>3.3. TASTENTON

Mit dieser Option kann der Ton eingeschaltet werden, der beim Drücken der Tasten ertönt.

# <span id="page-17-0"></span>4. INSTALLATIONSMENÜ

<span id="page-17-1"></span> $4.1.$ 

 $4.1.1.$ 

Das Installationsmenü ist das umfangreichste Menü des Steuergeräts, in dem dem Benutzer eine Vielzahl von Funktionen zur Verfügung steht, um die Fähigkeiten des Steuergeräts zu maximieren.

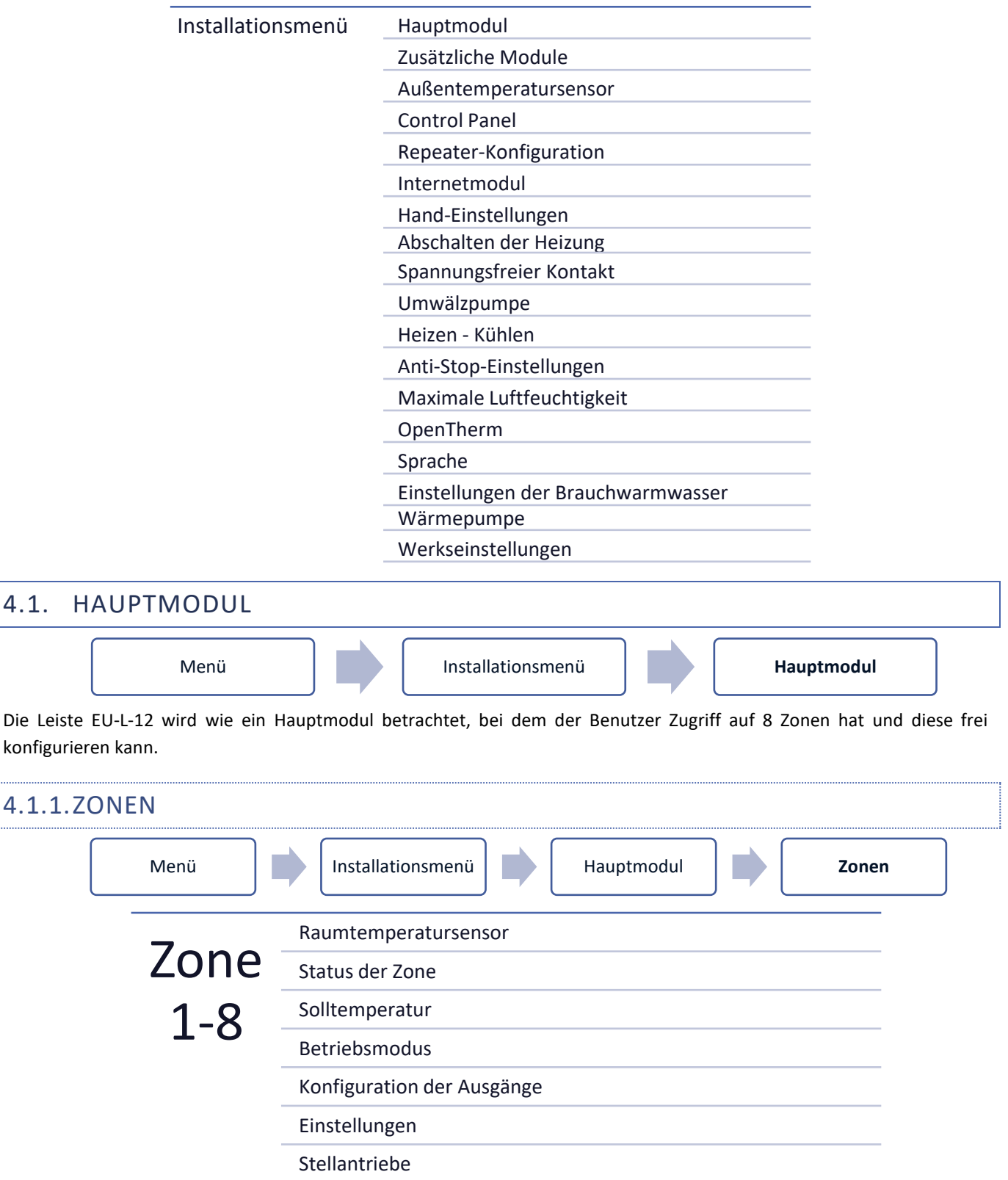

Fenstersensoren Fußbodenheizung

Damit eine Zone auf dem Display des Steuergeräts aktiv ist, muss ein Sensor in dieser Zone registriert/aktiviert werden und dann muss diese Zone aktiviert werden.

# 4.1.1.1. RAUMTEMPERATURSENSOR

Der Benutzer kann den beliebigen Sensortyp registrieren/aktivieren: kabelgebundener NTC, RS oder kabelloser Sensor.

➢ **Histerese** - legt eine Toleranz für die Raumsolltemperatur im Bereich von 0,1 ÷ 5°C fest, bei der nachgeheizt bzw. abgekühlt wird.

Beispiel: Die Raumsolltemperatur beträgt 23°C Die Hysterese beträgt 1°C

Der Raumtemperaturfühler meldet eine Untererwärmung des Raums, wenn die Temperatur auf 22°C sinkt.

➢ **Kalibrierung** - Die Kalibrierung des Raumsensors wird bei der Installation oder nach längerem Gebrauch des Sensors durchgeführt, wenn die angezeigte Raumtemperatur von der tatsächlichen Temperatur abweicht. Einstellbereich: von -/+10°C mit einer Genauigkeit von 0,1°C.

# 4.1.1.2. SOLLTEMPERATUR

Die Funktion ist im Kapitel *Menü → Zonen* beschrieben.

## 4.1.1.3. BETRIEBSMODUS

Die Funktion ist im Kapitel *Menü → Zonen* beschrieben.

# 4.1.1.4. KONFIGURATION DER AUSGÄNGE

Diese Option steuert die Ausgänge: Fußbodenpumpe, potenzialfreier Kontakt und NTC-Sensorausgänge (Raumsensor zur Regelung der Zonentemperatur oder Fußbodensensor zur Regelung der Fußbodentemperatur).

Der hier gewählte Sensortyp wird standardmäßig in den Optionen angezeigt: *Menü → Installateurmenü → Hauptmodul → Zonen → Zonen 1-8 → Raumsensor → Sensorauswahl* (für Raumtemperatursensor) und *Menü → Installateurmenü → Hauptmodul → Zonen → Zonen 1-8 → Fußbodenheizung → Fußbodensensor → Sensorauswahl* (für Fußbodensensor).

Die Ausgänge der beiden Sensoren werden zur kabelgebundenen Registrierung der Zone verwendet.

Die Funktion ermöglicht es auch, die Pumpe und den Kontakt in der Zone auszuschalten. Diese Zone nimmt trotz des Heizbedarfs nicht an der Regelung teil.

## 4.1.1.5. EINSTELLUNGEN

➢ **Witterungssteuerung** - der Benutzer hat die Möglichkeit, die Witterungssteuerung ein- und auszuschalten.

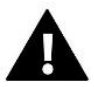

## **HINWEIS**

Die Witterungssteuerung funktioniert, wenn Sie unter *Menü → Installationsmenü → Außensensor* **die Option**  *Witterungssteuerung* wählen.

- ➢ **Heizen** mit dieser Funktion kann die Heizfunktion ein- und ausgeschaltet werden. Es ist auch möglich, den Zeitplan zu wählen, der für die Zone während des Heizens gelten soll, sowie eine separate Fixtemperatur zu bearbeiten.
- ➢ **Kühlen** mit dieser Funktion kann die Kühlfunktion ein- und ausgeschaltet werden. Es ist auch möglich, den Zeitplan auszuwählen, der für die Zone während der Kühlung gelten soll, sowie eine separate Fixtemperatur zu bearbeiten.
- ➢ **Temperatureinstellungen** diese Funktion dient zur Einstellung der gewünschten Temperatur für die drei Betriebsmodi (Urlaubsmodus, EKO-Modus, Komfortmodus).
- ➢ **Optimum start -** Optimum Start ist ein intelligentes Heizungssteuerungssystem. Dabei wird die Heizungsanlage ständig überwacht und diese Informationen genutzt, um die Heizung automatisch vor der Zeit zu aktivieren, die zum Erreichen der eingestellten Temperaturen erforderlich ist.

Das System erfordert kein Eingreifen des Benutzers und reagiert präzise auf alle Änderungen, die die Leistung der Heizungsanlage beeinflussen. Wenn beispielsweise Änderungen an der Anlage vorgenommen werden und sich das Haus schneller aufheizt, erkennt das Optimum-Start-System die Änderung bei der nächsten programmierten Temperaturänderung, die sich aus dem Zeitplan ergibt, und verzögert die Aktivierung der Heizung im nächsten Zyklus bis zum letztmöglichen Zeitpunkt, wodurch sich die Zeit bis zum Erreichen der gewünschten Temperatur verkürzt.

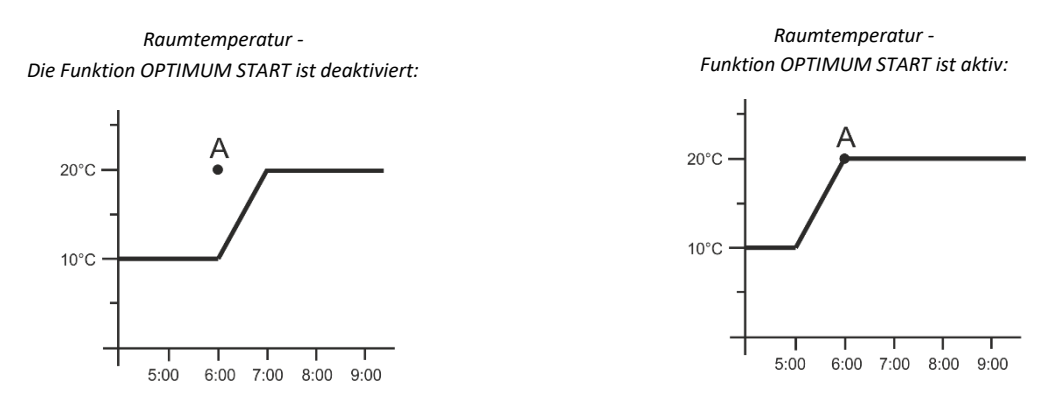

#### **A** – programmierter Zeitpunkt des Wechsels von EKO- auf Komforttemperatur

Durch die Aktivierung dieser Funktion wird die aktuelle Raumtemperatur zum Zeitpunkt einer programmierten Änderung der Solltemperatur, die sich aus dem Zeitplan ergibt, nahe dem gewünschten Wert sein.

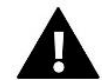

#### **HINWEIS**

Die Funktion "Optimum Start" funktioniert nur im Heizmodus.

## 4.1.1.6. STELLANTRIEBE

#### ➢ **Einstellungen**

• **SIGMA** - diese Funktion ermöglicht eine sanfte Steuerung des elektrischen Antriebs. Der Benutzer hat die Möglichkeit, die minimale und maximale Ventilöffnung einzustellen - das bedeutet, dass das Öffnen und Schließen des Ventils diese Werte niemals überschreiten wird. Darüber hinaus kann der Benutzer den Parameter Bereich einstellen, der definiert, bei welcher Raumtemperatur das Ventil schließt und öffnet.

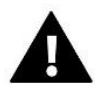

**HINWEIS** - Die Funktion Sigma ist nur für Heizkörperköpfe verfügbar.

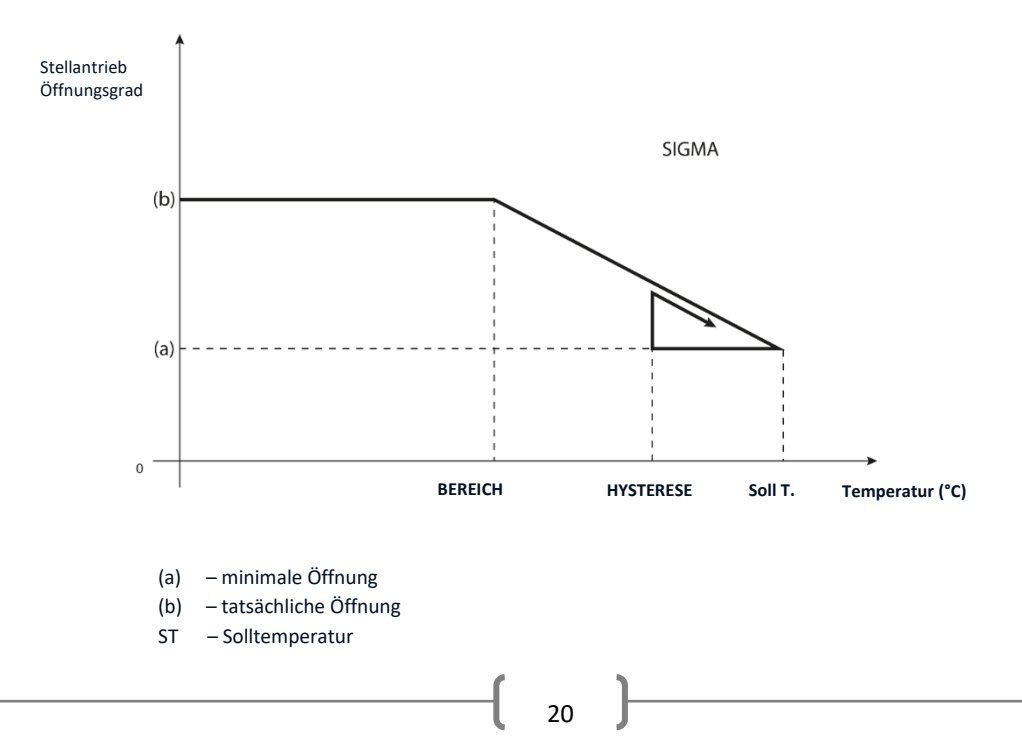

Beispiel:

Zonen-Solltemperatur: 23˚C Minimale Öffnung: 30% Maximale Öffnung: 90% Bereich: 5˚C Hysterese: 2˚C

Mit den obigen Einstellungen beginnt der Heizkopf zu schließen, wenn die Zonentemperatur 18°C erreicht (die Solltemperatur minus den Bereichswert). Die minimale Öffnung erfolgt, wenn die Zonentemperatur den Sollwert erreicht.

Sobald der Sollwert erreicht ist, sinkt die Zonentemperatur. Bei Erreichen von 21°C (die eingestellte Temperatur abzüglich des Hysteresewerts) beginnt der Heizkopf zu öffnen und erreicht die maximale Öffnung, wenn die Zonentemperatur 18°C erreicht.

- **Schutz** Wenn diese Funktion ausgewählt ist, prüft die Leiste die Temperatur. Wenn die eingestellte Temperatur um die im Parameter *Bereich* angegebene Gradzahl überschritten wird, werden alle Köpfe in der Zone geschlossen (0% offen). Dies funktioniert nur, wenn die Funktion SIGMA aktiviert ist.
- **Notfallmodus** Mit dieser Funktion können Sie die Öffnung der Heizköpfe einstellen, die beim Auftreten eines Alarms in einer bestimmten Zone erfolgt (Sensorausfall, Kommunikationsfehler).
- ➢ **Stellantrieb 1-6** mit dieser Option können Sie einen kabellosen Stellantrieb registrieren. Wählen Sie dazu *Registrieren* und drücken Sie kurz die Kommunikationstaste am Kopf. Nach erfolgreicher Anmeldung erscheint eine Zusatzfunktion *Information*, in der der Benutzer die Parameter des Kopfes einsehen kann, z.B. Batteriestatus, Reichweite, etc. Es ist auch möglich, einen bestimmten Kopf oder alle Köpfe gleichzeitig zu löschen.

# 4.1.1.7. FENSTERSENSOEN

#### ➢ **EInstellungen**

- **Aktiviert** diese Funktion ermöglicht die Einschaltung des Fenstersensor-Dienstes in einer bestimmten Zone (Registrierung des Fenstersensors erforderlich).
- **Verzögerungszeit**  die Funktion ermöglicht die Einstellung der Verzögerungszeit. Nach der eingestellten Verzögerungszeit reagiert der Hauptregler auf das Öffnen des Fensters und sperrt die Heizung oder Kühlung in der gegebenen Zone.

Beispiel: Die Verzögerungszeit ist auf 10 Minuten eingestellt. Wenn ein Fenster geöffnet wird, sendet der Sensor die Information an die Hauptsteuerung, dass das Fenster geöffnet ist. Der Sensor bestätigt periodisch den aktuellen Zustand des Fensters. Ist das Fenster nach der Verzögerungszeit (10 Minuten) immer noch geöffnet, schließt der Hauptregler die Köpfe und schaltet die Nachheizung der entsprechenden Zone aus.

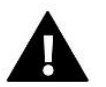

#### **HINWEIS**

Wenn die Verzögerungszeit auf "0" gesetzt wird, wird die Information, dass die Heizköpfe geschlossen werden müssen, sofort gesendet.

➢ **Kabellos** - mit dieser Option können Sie Fenstersensoren registrieren (1-6 pro Zone). Wählen Sie dazu Registrieren und drücken Sie kurz die Kommunikationstaste am Sensor. Nach erfolgreicher *Registrierung* erscheint eine Zusatzfunktion *Information*, in der der Benutzer die Parameter der Sensoren einsehen kann, z.B. Batteriestatus, Reichweite, etc. Es besteht auch die Möglichkeit, einen Sensor oder alle Sensoren gleichzeitig im System zu löschen.

# 4.1.1.8. FUSSBODENHEIZUNG

#### FUSSBODENSENSOR

- ➢ **Sensorauswahl**  diese Funktion wird verwendet, um den Bodensensor zu aktivieren (kabelgebunden) oder zu registrieren (kabellos). Bei einem drahtlosen Sensor muss dieser durch zusätzliches Drücken der Kommunikationstaste am Sensor registriert werden.
- ➢ **Hysterese** führt eine Toleranz für die Raumsolltemperatur im Bereich von 0,1 ÷ 5°C ein, bei der geheizt/gekühlt wird.

Beispiel:

Maximale Fußbodentemperatur ist 45°C

Die Hysterese beträgt 2°C

Der Regler schaltet den Kontakt ab, wenn der Fußbodensensor 45°C überschreitet. Beginnt die Temperatur zu sinken, wird der Kontakt wieder eingeschaltet, wenn die Temperatur am Fußbodenfühler auf 43°C sinkt (sofern die Raumtemperatur noch nicht erreicht ist).

**Kalibrierung** - Die Kalibrierung des Fußbodensensors wird bei der Installation oder nach längerem Gebrauch des Sensors durchgeführt, wenn die angezeigte Fußbodentemperatur von der tatsächlichen Temperatur abweicht. Einstellbereich: -/+10°C bei einer Genauigkeit von 0,1°C

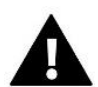

#### **HINWEIS**

Im Kühlbetrieb wird der Fußbodensensor nicht verwendet.

#### **BETRIEBSMODUS**

- ➢ **Ausgeschaltet** durch Auswahl dieser Option wird der Fußbodenheizungsmodus deaktiviert, d. h. weder der *Fußbodenschutz* noch der *Komfortmodus* sind aktiv.
- ➢ **Fußbodenschutz** Diese Funktion wird verwendet, um die Fußbodentemperatur unter der eingestellten Höchsttemperatur zu halten, um die Anlage vor Überhitzung zu schützen. Steigt die Temperatur auf die eingestellte Maximaltemperatur an, wird die Nachheizung der Zone ausgeschaltet.
- ➢ **Komfortmodus** Diese Funktion dient der Aufrechterhaltung einer komfortablen Fußbodentemperatur, d.h. das Steuergerät überwacht die aktuelle Temperatur. Steigt die Temperatur auf die eingestellte Maximaltemperatur, wird die Zonennachheizung abgeschaltet, um das System vor Überhitzung zu schützen. Sinkt die Bodentemperatur unter die eingestellte Mindesttemperatur, wird die Zonennachheizung eingeschaltet.

#### MINDESTTEMPERATUR

Mit dieser Funktion wird eine Mindesttemperatur zum Schutz vor Fußbodenauskühlung eingestellt. Wenn die Fußbodentemperatur unter die eingestellte Mindesttemperatur fällt, wird die Zonennachheizung eingeschaltet. Diese Funktion ist nur verfügbar, wenn der *Komfortmodus* ausgewählt ist.

#### MAXIMALTEMPERATUR

Die maximale Fußbodentemperatur ist der Schwellenwert der Fußbodentemperatur, bei dessen Überschreitung das Steuergerät die Heizung unabhängig von der aktuellen Raumtemperatur ausschaltet. Diese Funktion schützt die Anlage vor Überhitzung.

# 4.1.2.ZUSÄTZLICHE KONTAKTE Menü Installationsmenü Hauptmodul **Zusätzliche kontakte**

Mit dieser Funktion können zusätzliche Kontakte bedient werden. Ein solcher Kontakt muss zunächst registriert werden (1-6 Stück). Wählen Sie dazu die Option *Registrierung* und drücken Sie kurz die Kommunikationstaste am Gerät, z.B. EU-MW-1.

Sobald das Gerät registriert und eingeschaltet ist, werden die folgenden Funktionen angezeigt:

- ➢ **Information** das Display des Steuergeräts zeigt Informationen über den Status, die Betriebsart und die Reichweite des Kontakts an
- ➢ **Aktiviert -** die Option ermöglicht die Aktivierung/Deaktivierung des Kontakts
- ➢ **Betriebsmodus -** der Benutzer hat die Möglichkeit, den gewählten Betriebsmodus des Kontakts einzuschalten
- ➢ **Zeitmodus** diese Funktion ermöglicht es, die Betriebszeit des Kontakts für eine bestimmte Zeit einzustellen
- ➢ Der Benutzer kann den Kontaktstatus ändern, indem er die Option Aktiv aktiviert/deaktiviert und die Dauer dieses Betriebsmodus einstellt
- ➢ **Fester Modus** diese Funktion ermöglicht die Einstellung eines permanenten Kontaktbetriebs. Es ist möglich, den Zustand des Kontakts zu ändern, indem man die Option *Aktiv* markiert/entfernt.
- ➢ **Relais** der Kontakt arbeitet in Abhängigkeit von den Zonen, denen er zugewiesen wurde
- ➢ **Entfeuchtung** falls die *maximale Luftfeuchtigkeit* in einer bestimmten Zone überschritten wird, ermöglicht diese Option die Aktivierung der Entfeuchtungsvorrichtung
- ➢ **Zeitplaneinstellungen** mit dieser Funktion können Sie einen eigenen Zeitplan für den Betrieb des Kontakts festlegen (unabhängig vom Status der Zonen der Leiste).

#### **HINWEIS**

Die *Entfeuchtungsfunktion* funktioniert nur im *Kühlmodus*.

**Löschen** - diese Option verwenden, um den betreffenden Kontakt zu löschen

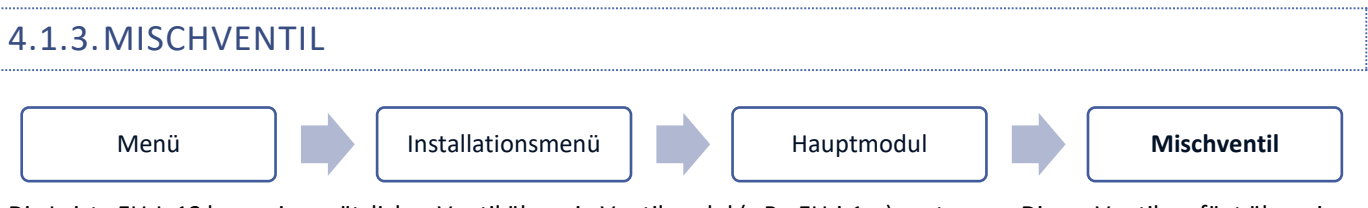

Die Leiste EU-L-12 kann ein zusätzliches Ventil über ein Ventilmodul (z.B.: EU-i-1m) ansteuern. Dieses Ventil verfügt über eine RS-Kommunikation, es ist jedoch ein Registrierungsvorgang erforderlich, für den Sie die Modulnummer benötigen, die sich auf der Rückseite des Moduls oder auf dem Informationsbildschirm des Programms befindet.) Nach korrekter Registrierung können die einzelnen Parameter des Zusatzventils eingestellt werden.

- ➢ **Information -** Mit dieser Funktion können Sie den Status der Ventilparameter einsehen.
- ➢ **Registrieren -** Nach Eingabe des Codes, der sich auf der Rückseite des Ventils oder in der Funktion Menü → Programminformation befindet, kann das Ventil im Hauptsteuergerät registriert werden.
- ➢ **Handbetrieb -** der Benutzer hat die Möglichkeit, den Betrieb des Ventils manuell zu stoppen, das Ventil zu öffnen/schließen und die Umwälzpumpe ein- und auszuschalten, um den korrekten Betrieb der Anlage zu kontrollieren.
- ➢ **Version -** diese Funktion zeigt die Versionsnummer der Ventilsoftware an. Diese Information ist für die Kontaktaufnahme mit dem Service erforderlich.
- ➢ **Ventillöschung -** diese Funktion dient der kompletten Ventillöschung. Die Funktion wird z.B. beim Ausbau des Ventils oder beim Austausch des Moduls verwendet (dann ist es notwendig, das neue Modul erneut zu registrieren).
- ➢ **Ventil ein -** Diese Option ermöglicht es, das Ventil einzuschalten oder vorübergehend auszuschalten.
- ➢ **Ventilvorwahltemperatur -** der Parameter ermöglicht die Einstellung der Solltemperatur des Ventils
- ➢ **Sommerbetrieb -** Durch Einschalten des Sommerbetriebs wird das Ventil geschlossen, um das Haus nicht unnötig zu heizen. Wenn die Kesseltemperatur zu hoch wird (erfordert die Aktivierung des Kesselschutzes), wird das Ventil im Notfall geöffnet. Dieser Modus ist im Modus *Rücklaufschutz* nicht aktiv**.**
- ➢ **Kalibrierung -** Mit dieser Funktion kann das eingebaute Ventil kalibriert werden, z.B. nach längerem Gebrauch. Während der Kalibrierung wird das Ventil in die sichere Position gebracht, d.h. für das Vorlauf Ventil und den Typ *Rücklaufsicherung* in die vollständig geöffnete Position, für das Fußbodenventil und den Typ *Kühlung* in die geschlossene Position.
- ➢ **Einzelhub -** Dies ist der maximale Einzelhub (Öffnen oder Schließen), den das Ventil während einer Temperaturprobe ausführen kann. Wenn die Temperatur nahe am Sollwert liegt, wird dieser Hub aus dem Parameter Proportionalitätsfaktor berechnet. Je kleiner der Einzelhub ist, desto genauer kann die eingestellte Temperatur erreicht werden, aber die eingestellte Temperatur wird für eine längere Zeit eingestellt**.**
- ➢ **Mindestöffnung -** Parameter, der angibt, wie klein der Prozentsatz der Ventilöffnung sein kann. Mit diesem Parameter kann das Ventil minimal geöffnet bleiben, um den kleinsten Durchfluss zu erhalten**.**

#### **HINWEIS**

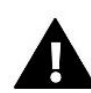

Wenn die minimale Ventilöffnung auf 0 % (vollständig geschlossen) eingestellt wird, läuft die Umwälzpumpe nicht, wenn das Ventil geschlossen ist.

- ➢ **Öffnungszeit -** Parameter, der die Zeit festlegt, die der Ventilantrieb benötigt, um das Ventil von 0% auf 100% zu öffnen. Diese Zeit sollte entsprechend dem Ventilantrieb, den man hat, gewählt werden (auf dem Typenschild angegeben).
- ➢ **Messintervall -** Dieser Parameter bestimmt die Häufigkeit der Messung (Kontrolle) der Temperatur des Wassers hinter dem Ventil zum Zentralheizungssystem. Wenn der Fühler eine Temperaturänderung anzeigt (Abweichung vom Sollwert), öffnet oder schließt sich das Magnetventil um den eingestellten Hub, um zur Solltemperatur zurückzukehren.
- ➢ **Hysterese des Ventils -** Mit dieser Option wird die Hysterese der Solltemperatur des Ventils eingestellt. Dies ist die Differenz zwischen der eingestellten Temperatur und der Temperatur, bei der das Ventil zu schließen oder zu öffnen beginnt.

Beispiel: Ventil-Solltemperatur: 50°C Hysterese: 2°C Ventilstopp: 50°C Öffnen des Ventils: 48°C Schließen des Ventils: 52°C

Wenn die Solltemperatur 50°C und die Hysterese 2°C beträgt, stoppt das Ventil in einer Position, wenn 50°C erreicht werden, es beginnt sich zu öffnen, wenn die Temperatur auf 48°C gesenkt wird, und es beginnt sich zu schließen, um die Temperatur zu senken, wenn 52°C erreicht werden.

- ➢ **Ventiltyp**  Hier kann der Benutzer den Ventiltyp auswählen:
	- **ZH (Heizkreis)** wird eingestellt, wenn die Temperatur im Heizkreis mit dem Ventilfühler geregelt werden soll. Der Ventilfühler sollte nach dem Mischventil an der Versorgungsleitung angebracht werden.
	- **Fußboden** stellen Sie diese Option ein, wenn Sie die Temperatur des Fußbodenheizkreises regeln möchten. Der Fußbodentyp schützt die Fußbodeninstallation vor gefährlichen Temperaturen. Wenn der

24  $\parallel$ 

Ventiltyp als ZH eingestellt ist und das Ventil an das Fußbodensystem angeschlossen ist, besteht die Gefahr, dass das Fußbodensystem beschädigt wird.

• **Rücklaufschutz -** wird eingestellt, wenn die Temperatur am Rücklauf Ihrer Anlage mit Hilfe eines Rücklauffühlers geregelt werden soll. Bei diesem Ventiltyp sind nur die Rücklauf- und Kesselfühler aktiv; der Ventilfühler ist nicht an den Regler angeschlossen. In dieser Konfiguration schützt das Ventil vorrangig den Kesselrücklauf vor niedrigen Temperaturen, und wenn die Funktion *Kesselschutz* gewählt ist, schützt es auch den Kessel vor Überhitzung. Ist das Ventil geschlossen (0 % Öffnung), fließt das Wasser nur im Kurzschluss, während eine vollständige Öffnung des Ventils (100 %) bedeutet, dass der Kurzschluss geschlossen ist und das Wasser durch das gesamte Heizsystem fließt.

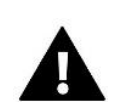

#### **HINWEIS**

Wenn der *Kesselschutz* deaktiviert ist, hat die ZH-Temperatur keinen Einfluss auf die Ventilöffnung. In extremen Fällen kann der Kessel überhitzen, daher wird empfohlen, die Kesselschutzeinstellungen zu konfigurieren.

Informationen zu diesem Ventiltyp sind auf dem Bildschirm *Rücklaufschutz* enthalten.

- **Kühlung -** wird eingestellt, wenn die Temperatur des Kühlsystems geregelt werden soll (das Ventil öffnet sich, wenn die eingestellte Temperatur niedriger ist als die Temperatur des Ventilsensors). In dieser Art von Ventil nicht funktionieren: *Kesselschutz, Rücklaufschutz*. Dieser Ventiltyp arbeitet trotz des aktiven Sommermodus, während die Pumpe mit der Abschaltschwelle arbeitet. Darüber hinaus verfügt dieser Ventiltyp über eine separate Heizkurve in der *Witterungsfunktion*.
- ➢ **Öffnung in der Kalibrierung** Die Aktivierung dieser Funktion bewirkt, dass die Kalibrierung des Ventils mit der Öffnungsphase beginnt. Diese Funktion ist nur verfügbar, wenn der Ventiltyp als *ZH-Ventil* eingestellt ist.
- ➢ **Fußbodenheizung** Sommer Funktion sichtbar, wenn der Ventiltyp als *Fußbodenventil* eingestellt ist. Die Aktivierung dieser Funktion bewirkt, dass das Fußbodenventil im *Sommermodus* arbeitet.
- ➢ **Witterungfunktion** Damit die Witterungsfunktion aktiviert werden kann, muss der externe Sensor an einem sonnen- und wettergeschützten Ort angebracht werden. Sobald der Sensor installiert und angeschlossen ist, aktivieren Sie die *Witterungsfunktion* im Menü der Steuerung.

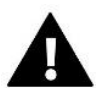

#### **HINWEIS**

Diese Einstellung ist im *Kühlmodus* und im *Rücklaufschutzmodus* nicht verfügbar.

**Heizkurve** - dies ist die Kurve, anhand derer die Solltemperatur des Steuergeräts in Abhängigkeit von der Außentemperatur bestimmt wird. Damit das Ventil richtig funktioniert, wird die Solltemperatur (nach dem Ventil) für vier Zwischentemperaturen der Außentemperatur eingestellt: -20°C, -10°C, 0°C und 10°C.

Für den Modus Kühlen gibt es eine separate Heizkurve. Sie wird für die mittleren Außentemperaturen eingestellt: 10°C, 20°C, 30°C, 40°C.

#### ➢ **Raumtemperaturregler**

- **Typ des Reglers**
	- → **Regelung ohne Raumregler** Diese Option ist zu wählen, wenn Sie nicht möchten, dass der Raumregler den Ventilbetrieb beeinflusst.
	- → **RS-Regler Absenken** Diese Option ist zu wählen, wenn das Ventil von einem mit RS-Kommunikation ausgestatteten Raumregler gesteuert werden soll. Nachdem diese Funktion ausgewählt wurde, arbeitet der Regler gemäß dem Parameter *Raumabsenkung*.

- → **RS-Proportionalregler** Die Aktivierung dieses Reglers ermöglicht die Anzeige der aktuellen Temperaturen von Kessel, Boiler und Ventilen. Wenn diese Funktion ausgewählt ist, arbeitet der Regler gemäß den Parametern *Raumtemperaturdifferenz* und *Sollwerttemperaturänderung*.
- → **Standardregler** Wählen Sie diese Option, wenn das Ventil durch einen Zweipunktregler gesteuert werden soll (nicht mit RS-Kommunikation ausgestattet). Nach Auswahl dieser Funktion arbeitet der Regler gemäß dem Parameter *Absenkung der Raumtemperatur*.
- **Raumabsenkung** Hier wird der Wert eingestellt, um den das Ventil seine Solltemperatur absenkt, wenn die Solltemperatur am Raumregler erreicht ist (Nachheizen des Raumes).

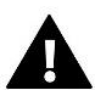

#### **HINWEIS**

Der Parameter gilt für die Funktionen *Ventilstandardregler* und *RS-Regler Absenken.*

- **Raumtemperaturdifferenz** Diese Einstellung bestimmt die Änderung der aktuellen Raumtemperatur um eine Einheit (auf 0,1°C genau), bei der eine bestimmte Änderung der Sollwerttemperatur des Ventils auftritt.
- **Solltemperaturänderung** Mit dieser Einstellung wird festgelegt, um wie viel Grad die Ventiltemperatur bei einer Änderung der Raumtemperatur um eine Einheit erhöht oder gesenkt wird (siehe *Raumtemperaturdifferenz*). Diese Funktion ist nur mit dem Raumregler RS aktiv und steht in engem Zusammenhang mit dem Parameter *Raumtemperaturdifferenz.*

**Beispiel:** Raumtemperaturdifferenz: 0,5°C Änderung der Ventil-Solltemperatur: 1°C Ventil-Sollwerttemperatur: 40°C Raumregler-Sollwerttemperatur: 23°C

Steigt die Raumtemperatur auf 23,5°C (0,5°C über der Raumsolltemperatur), wird das Ventil auf den Sollwert von 39°C (um 1°C) geschlossen.

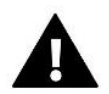

#### **HINWEIS**

Der Parameter bezieht sich auf die Funktion des *RS-Proportionalreglers*.

- Funktion des Raumtemperaturreglers Mit dieser Funktion kann eingestellt werden, ob das Ventil beim Aufheizen geschlossen wird (*Schließen*) oder die Temperatur sinkt (*Raumtemperaturabsenkung*).
- ➢ **Proportionalitätsfaktor** Der Proportionalitätsfaktor wird zur Bestimmung des Ventilhubs verwendet. Je näher das Ventil an der eingestellten Temperatur liegt, desto geringer ist der Hub. Wenn der Koeffizient hoch ist, erreicht das Ventil die entsprechende Öffnung schneller, ist aber nicht sehr präzise.

Der Prozentsatz der Einheitsöffnung wird nach folgender Formel berechnet:

#### (**Solltemperatur - Sensortemperatur) x (Proportionalitätsfaktor/10)**

➢ **Maximale Fußbodentemperatur** - Diese Funktion definiert die maximale Temperatur, die der Ventilfühler erreichen kann (wenn Fußboden ausgewählt ist). Wenn dieser Wert erreicht wird, wird das Ventil geschlossen, die Pumpe ausgeschaltet und die Meldung "Überhitzung des Fußbodens" erscheint auf dem Hauptbildschirm des Reglers.

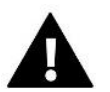

## **HINWEIS**

Option nur sichtbar, wenn der *Ventiltyp* auf *Fußboden* eingestellt ist.

➢ **Öffnungsrichtung** - Sollte sich nach dem Anschluss des Ventils an das Steuergerät herausstellen, dass es andersherum angeschlossen werden sollte, ist es nicht erforderlich, die Versorgungsleitungen zu vertauschen, aber

es ist möglich, die Öffnungsrichtung des Ventils durch Markierung der gewählten Richtung zu ändern: Rechts oder Links.

- ➢ **Sensorauswahl**  Diese Option bezieht sich auf den Rücklaufsensor und den externen Sensor und ermöglicht es Ihnen, festzulegen, ob die eigenen Sensoren des Ventilmoduls oder die Sensoren des Hauptreglers für den Betrieb des Sekundärventils berücksichtigt werden sollen. (Nur im Slave-Modus).
- ➢ **ZH-Sensorauswahl** Diese Option betrifft den ZH-Sensor und ermöglicht die Festlegung, ob der eigene Sensor des Ventilmoduls oder der Sensor des Hauptsteuergeräts für den Betrieb des Hilfsventils berücksichtigt werden soll. (Nur im Slave-Modus).
- ➢ **Kesselschutz**  Der Zweck des ZH-Übertemperaturschutzes ist es, einen gefährlichen Anstieg der Kesseltemperatur zu verhindern. Der Benutzer stellt die maximal zulässige Kesseltemperatur ein. Wenn die Temperatur gefährlich ansteigt, beginnt das Ventil zu öffnen, um den Kessel zu kühlen. Der Benutzer stellt auch die maximal zulässige ZH-Temperatur ein, bei deren Überschreitung das Ventil geöffnet wird.

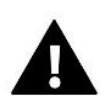

#### **HINWEIS**

Die Funktion ist bei den Ventiltypen *Kühlen* und *Fußboden* nicht aktiv.

➢ **Rücklaufschutz** - Mit dieser Funktion kann der Kessel so eingestellt werden, dass er vor zu kaltem Wasser schützt, das aus dem Hauptkreislauf zurückfließt und bei niedrigen Temperaturen Korrosion am Kessel verursachen könnte. Der Rücklaufschutz funktioniert so, dass bei zu niedriger Temperatur das Ventil geschlossen wird, bis der kurze Kesselkreislauf die richtige Temperatur erreicht.

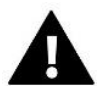

#### **HINWEIS**

Die Funktion erscheint nicht in der Ventilart *Kühlen*.

#### ➢ **Ventilpumpe**

- **Pumpenbetriebsarten** mit dieser Funktion kann die Betriebsart der Pumpe ausgewählt werden:
	- → **Immer ein** die Pumpe läuft immer, unabhängig von der Temperatur
	- → **Immer aus** die Pumpe ist ständig ausgeschaltet, und der Regler steuert nur den Ventilbetrieb
	- → **Einschalten über Grenzwert** die Pumpe schaltet oberhalb der eingestellten Einschalttemperatur ein. Wenn die Pumpe oberhalb des Grenzwertes einschalten soll, muss auch die Einschalttemperatur der Pumpe eingestellt werden. Der Wert vom ZH-Sensor wird berücksichtigt.
- **Einschalttemperatur** Diese Option gilt für den Betrieb der Pumpe oberhalb des Grenzwertes. Die Ventilpumpe schaltet sich ein, wenn der Kesselfühler den Wert der Pumpeneinschalttemperatur erreicht.
- **Pumpenstopp** Wenn diese Option aktiviert ist, schaltet sich die Ventilpumpe alle 10 Tage für 2 Minuten ein. Dies verhindert eine Stagnation des Wassers im System außerhalb der Heizsaison.
- **Schließen unterhalb der Temperaturgrenze** Nach Aktivierung dieser Funktion (Auswahl der Option Aktiviert) bleibt das Ventil geschlossen, bis der Kesselfühler den Wert der Einschalttemperatur der Pumpe erreicht hat.

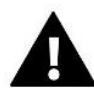

**HINWEIS**

Handelt es sich bei dem Zusatzventilmodul um ein EU-i-1-Modell, können die Funktionen "Pumpenstopp" und "Schließen unter Grenzwert" direkt über das Untermenü des Moduls eingestellt werden.

- **Raumregler-Ventilpumpe** Wenn diese Option aktiviert ist, schaltet der Raumregler die Pumpe beim Aufheizen aus.
- **Nur Pumpe** Wenn diese Option aktiviert ist, steuert der Regler nur die Pumpe, während das Ventil nicht gesteuert wird.

- ➢ **Kalibrierung des externen Sensors -** Diese Funktion dient zur Korrektur des externen Sensors. Sie wird bei der Installation oder nach längerem Gebrauch des Sensors durchgeführt, wenn die angezeigte externe Temperatur von der tatsächlichen abweicht. Der Benutzer gibt an, wie hoch der Korrekturwert sein soll (Einstellbereich: -10 bis  $+10^{\circ}$ C).
- ➢ **Schließen -** Parameter, in dem das Verhalten des Ventils im ZH-Betrieb nach dessen Abschaltung eingestellt wird. Das Einschalten der Option bewirkt das Schließen des Ventils, das Ausschalten das Öffnen des Ventils.
- ➢ **Ventil Wöchentlich -** Die Wochenfunktion ermöglicht die Programmierung von Abweichungen der Ventilvorgabetemperatur an bestimmten Wochentagen in bestimmten Stunden. Die Abweichung der Solltemperatur liegt innerhalb von +/-10<sup>o</sup>C.

Um die Wochenregelung zu aktivieren, muss *Modus 1* oder *Modus 2* ausgewählt und markiert werden. Die detaillierten Einstellungen dieser Modi finden Sie in den folgenden Untermenüpunkten: *Modus 1 einstellen* und *Modus 2 einstellen*.

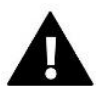

#### **HINWEIS**

Diese Funktion funktioniert nur dann korrekt, wenn das aktuelle Datum und die Uhrzeit eingestellt sind.

**MODUS 1** - in diesem Modus ist es möglich, die Abweichungen der eingestellten Temperatur für jeden Wochentag einzeln zu programmieren. Hierfür muss man Folgendes tun::

- → Auswählen: *Modus 1 einstellen*
- → Wählen Sie den Wochentag, für den Sie die Temperatureinstellungen ändern möchten
- $\rightarrow$  Wählen Sie mit den Tasten  $\vee\wedge$ die Stunde, für die Sie die Temperatur ändern möchten, und bestätigen Sie die Auswahl durch Drücken der Taste MENÜ.
- → Unten erscheinen Optionen, wählen Sie *ÄNDERN*, indem Sie die MENÜ-Taste drücken, wenn sie weiß hervorgehoben ist.
- $\rightarrow$  Wir verringern oder erhöhen die Temperatur um den gewählten Wert und bestätigen.
- → Wenn Sie dieselbe Änderung auch auf benachbarte Stunden anwenden möchten, drücken Sie die MENÜ-Taste auf der gewählten Einstellung, wenn die Option unten auf dem Bildschirm erscheint, wählen Sie *KOPIEREN* und kopieren Sie die Einstellung mit den Tasten  $\vee\wedge$  auf die nächste oder vorherige Stunde. Bestätigen Sie die Einstellung durch Drücken der MENÜ-Taste.

#### Beispiel:

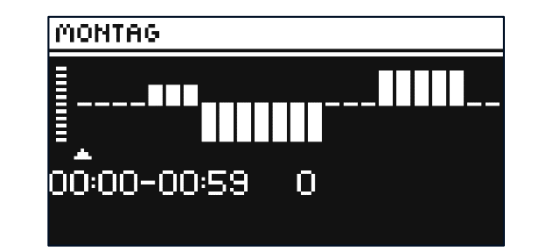

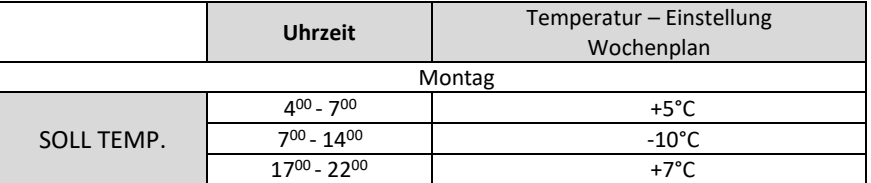

Beträgt in diesem Fall die eingestellte Temperatur am Ventil 50°C, wird Montags von 4.00 Uhr bis 7.00 Uhr die Solltemperatur des Ventils um 5°C ansteigen, d.h. sie wird 55°C betragen; zwischen 7.00 und 14.00 Uhr wird sie um 10°C sinken, d.h. sie wird 40°C betragen, und zwischen 17.00 und 22.00 Uhr wird sie auf 57°C ansteigen.

**MODUS 2** - in diesem Modus ist es möglich, die Abweichungen der eingestellten Temperatur für die Wochentage (Montag - Freitag) und für das Wochenende (Samstag - Sonntag) detailliert zu programmieren. Um dies zu tun, ist Folgendes erforderlich::

- → Wählen Sie die Option: *Modus 2 einstellen*
- → Wählen Sie den Zeitraum der Woche, für den Sie die Temperatureinstellungen ändern möchten → Das weitere Vorgehen ist dasselbe wie bei *Modus 1.*

Beispiel:

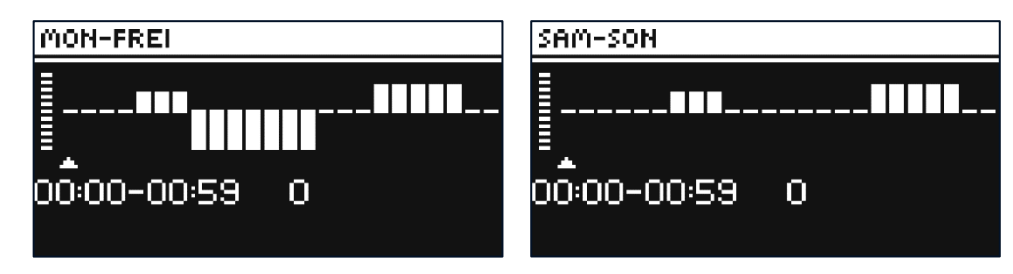

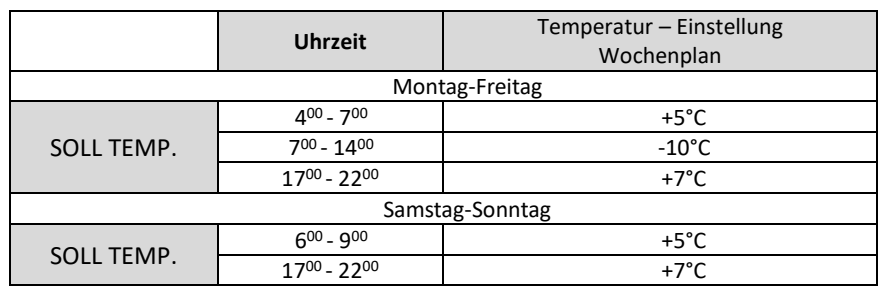

In diesem Fall, wenn die eingestellte Temperatur am Ventil 50°C beträgt, steigt die Temperatur am Ventil von Montag bis Freitag von 4 bis 7 Uhr morgens um 5°C, d.h. sie beträgt 55°C; von 7 bis 14 Uhr sinkt sie um 10°C, d.h. sie beträgt 40°C, während sie zwischen 17 und 22 Uhr auf 57°C steigt.

Am Wochenende steigt die Temperatur am Ventil zwischen 6 und 9 Uhr morgens um 5 °C, d. h. sie beträgt 55 °C, und zwischen 17 und 22 Uhr steigt sie auf 57 °C.

➢ **Werkseinstellungen** - Dieser Parameter ermöglicht die Rückkehr zu den vom Hersteller gespeicherten Einstellungen des betreffenden Ventils. Durch die Wiederherstellung der Werkseinstellungen wird der Ventiltyp auf ZH-Ventil geändert.

# <span id="page-28-0"></span>4.2. ZUSÄTZLICHE MODULE

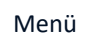

Menü Installationsmenü **Zusätzliche Module**

Sobald das EU-ML-12-Zusatzmodul registriert ist, hat der Benutzer die Möglichkeit, vom EU-L-12-Hauptsteuergerät und vom Internet aus dem Betrieb zusätzlicher Zonen zu steuern, die durch das EU-ML-12-Modul bedient werden. Jeder EU-ML-12- Leiste ermöglicht den Betrieb von weiteren 8 Zonen. Maximal können 40 Zonen durch das System gesteuert werden.

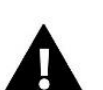

#### **HINWEIS**

Mit dieser Funktion können maximal 4 EU-ML-12 Geräte registriert werden. Eine detaillierte Beschreibung der Registrierung von EU-ML-12-Modulen ist in der Bedienungsanleitung dieses Gerätes beschrieben.

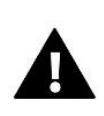

#### **HINWEIS**

Die Registrierung kann nur dann erfolgreich sein, wenn die Systemversionen\* der zu registrierenden Geräte miteinander kompatibel sind.

- \* Systemversion Ausführung des Kommunikationsprotokolls zwischen den Geräten
	- 29

Nach der Registrierung des Zusatzmoduls EU-ML-12 ist es möglich, die Parameter dieses Moduls mit Hilfe der EU-L-12-Leiste in der Option zu ändern: *Menü → Installateurmenü → Zusatzmodul → Modul 1..4*. Die Beschreibung der einzelnen Funktionen ist im EU-ML-12-Handbuch beschrieben. Darüber hinaus können Sie auf dem Informationsbildschirm die Parameter der Zusatzmodule und die aktuelle Softwareversion einsehen.

## <span id="page-29-0"></span>4.3. AUSSENTEMPERATURSENSOR

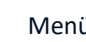

Menü Installationsmenü **Außentemperatursensor**

Ein externer Temperatursensor kann an das Steuergerät EU-L-12 angeschlossen werden, um eine Witterungssteuerung zu ermöglichen. Nur ein Sensor am Hauptmodul (EU-L-12) wird im System registriert, und der aktuelle Wert der Außentemperatur wird auf dem Hauptbildschirm angezeigt und an andere Geräte (EU-ML-12 und EU-M-12) weitergeleitet.

- ➢ **Sensorauswahl** Sie können entweder einen kabelgebundenen NTC- und OpenTherm-Sensor oder einen kabellosen EU-C-8zr-Sensor wählen. Der kabellose Sensor erfordert eine Registrierung.
- ➢ **Aktiviert**  um die Witterungssteuerung zu verwenden, muss der ausgewählte Sensor aktiviert sein.
- ➢ **Witterungssteuerung** Wenn der Außenfühler eingeschaltet ist, wird die Außentemperatur auf dem Hauptbildschirm angezeigt und die gemittelte Außentemperatur wird im Steuerungsmenü angezeigt.

Anhand der Außentemperatur ermittelt die Funktion eine Durchschnittstemperatur, die auf der Grundlage eines Temperaturgrenzwertes arbeiten wird. Überschreitet die gemittelte Temperatur den festgelegten Temperaturgrenzwert, schaltet der Regler die Nachheizung der Zone aus, in der die Witterungssteuerung aktiv ist.

- **Durchschnittszeit** der Benutzer stellt die Zeit ein, ab der die durchschnittliche Außentemperatur berechnet wird. Der Einstellbereich liegt zwischen 6 und 24 Stunden.
- **Temperaturgrenzwert**  dies ist eine Funktion zum Schutz vor Überhitzung einer bestimmten Zone. Die Zone, in der die Witterungssteuerung aktiviert ist, wird vor Überhitzung geschützt, wenn die durchschnittliche tägliche Außentemperatur die eingestellte Grenztemperatur überschreitet. Beispiel: Wenn die Temperaturen im Frühjahr steigen, blockiert die Steuerung das unnötige Aufheizen der Räume.
- ➢ **Kalibrierung** Die Kalibrierung wird bei der Installation oder nach längerem Gebrauch des Sensors durchgeführt, wenn die vom Sensor gemessene Temperatur von der tatsächlichen Temperatur abweicht. Der Einstellbereich beträgt -10°C bis +10°C mit einer Genauigkeit von 0,1°C.

Bei einem kabellosen Sensor beziehen sich die weiteren Parameter auf die Reichweite und den Batteriestand.

# <span id="page-29-1"></span>4.4. CONTROL PANEL

Menü Installationsmenü **Control Panel**

Das EU-M-12 Control Panel ist ein Gerät, in dem der Benutzer die Einstellungen der einzelnen Geräte in der Anlage einsehen und bearbeiten kann. Für diese Möglichkeit muss das Panel in der EU-L-12 Steuerleiste registriert werden.

- ➢ Schließen Sie das Control Panel an die Leiste an und verbinden Sie beide Geräte mit dem Stromnetz.
- ➢ Wählen Sie auf der EU-L-12-Leiste *Menü → Installationsmenü → Control Panel → Gerätetyp*. Je nach Art des Geräts kann das Panel als kabelgebundenes oder drahtloses Gerät registriert werden.
- ➢ Klicken Sie auf dem Bildschirm des EU-M-12-Panels auf *Registrierung*.

Nach erfolgreicher Registrierung werden die Daten synchronisiert und das Panel ist einsatzbereit.

# <span id="page-30-0"></span>4.5. REPEATER-KONFIGURATION

Menü Installationsmenü **Repeater-Konfiguration**

Um den Repeater zwischen den Steuergeräten EU-L-12, EU-ML-12 und EU-M-12 verwenden zu können, muss er zunächst konfiguriert werden. Hierzu aktivieren Sie die Funktion *Repeater-Konfiguration* am EU-L-12 Steuergerät unter *Menü → Installateurmenü* und halten dann die Registrierungstaste am Repeater 5 Sekunden lang gedrückt.

<span id="page-30-1"></span>Die erfolgreiche Konfiguration des Repeaters wird durch gleichzeitiges Blinken aller LEDs signalisiert.

# 4.6. INTERNETMODUL Menü Installationsmenü **Internetmodul**

Das Internetmodul ist ein Gerät, das die Fernsteuerung des Betriebs der Anlage ermöglicht. Der Benutzer kann über die Anwendung emodul.eu den Betrieb verschiedener Geräte steuern und einige Parameter ändern.

Nach der Registrierung und Aktivierung des Internetmoduls und der Auswahl der DHCP-Option lädt das Steuergerät automatisch Parameter aus dem lokalen Netzwerk herunter, wie z. B.: IP-Adresse, IP-Maske, Gateway-Adresse und DNS-Adresse.

Das Internetmodul kann über ein RS-Kabel an das Steuergerät angeschlossen werden. Eine ausführliche Beschreibung der Registrierung ist in der Anleitung des Internetmoduls beschrieben.

#### **HINWEIS**

Diese Art der Steuerung ist nur möglich, wenn ein EU-WiFi L Modul (im Lieferumfang des Steuergerätes) angeschlossen wird oder ein zusätzliches EU-505 und EU-WiFi RS Modul erworben und an das Steuergerät angeschlossen wird, das nicht im Lieferumfang des Steuergerätes enthalten ist.

<span id="page-30-2"></span>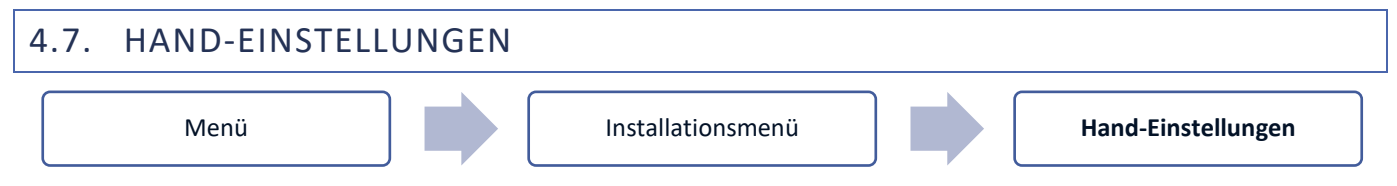

Diese Funktion ermöglicht es, die Funktion der einzelnen Geräte zu steuern. Der Benutzer hat die Möglichkeit, jedes der Geräte manuell einzuschalten: Umwälzpumpe, potentialfreier Kontakt und einzelne Stellantriebe. Bei manuellem Betrieb wird empfohlen, bei der ersten Inbetriebnahme eine Funktionskontrolle der angeschlossenen Geräte durchzuführen.

# <span id="page-30-3"></span>4.8. ABSCHALTEN DER HEIZUNG

Eine Funktion, die das Einschalten der Stellantriebe in bestimmten Zeitabständen blockiert.

#### ➢ **Datum Einstellungen**

- **Heizung ausschalten** Einstellung des Datums, ab dem die Heizung ausgeschaltet werden soll
- **Heizung einschalten** Einstellung des Datums, ab dem die Heizung eingeschaltet werden soll
- ➢ **Witterungssteuerung** Wenn der Außensensor eingeschaltet ist, wird die Außentemperatur auf dem Hauptbildschirm angezeigt, und im Steuerungsmenü wird die gemittelte Außentemperatur angezeigt.

Anhand der Außentemperatur ermittelt die Funktion eine Durchschnittstemperatur, die auf der Grundlage eines Temperaturgrenzwertes arbeiten wird. Überschreitet die gemittelte Temperatur den festgelegten Temperaturgrenzwert, schaltet das Steuergerät die Nachheizung der Zone aus, in der die Witterungssteuerung aktiv ist.

31

• **Aktiviert** - der ausgewählte Sensor muss aktiviert sein, um die Witterungssteuerung zu verwenden

- **Mittelungszeit** der Benutzer stellt die Zeit ein, ab der die durchschnittliche Außentemperatur berechnet wird. Der Einstellbereich liegt zwischen 6 und 24 Stunden.
- **Temperaturgrenzwert** diese Funktion schützt vor Überhitzung der jeweiligen Zone. Die Zone, in der die Witterungssteuerung aktiviert ist, wird vor Überhitzung geschützt, wenn die durchschnittliche tägliche Außentemperatur die eingestellte Grenztemperatur überschreitet. Z.B.: Wenn die Temperaturen im Frühling steigen, wird die Steuerung unnötiges Nachheizen blockieren.
- **Durchschnittliche Außentemperatur** Temperaturwert, der auf der Grundlage der *Mittelungszeit* berechnet wird.

## <span id="page-31-0"></span>4.9. SPANNUNGSFREIER KONTAKT

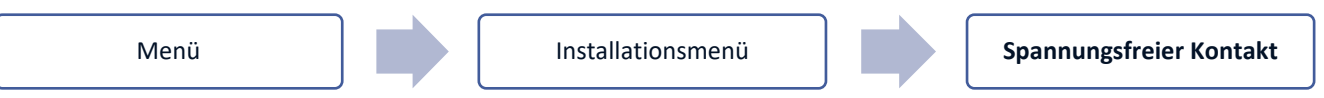

Das Steuergerät EU-L-12 schaltet den potentialfreien Kontakt (nach Ablauf der Verzögerungszeit) ein, wenn eine der Zonen die eingestellte Temperatur nicht erreicht hat (Heizen - wenn die Zone unterheizt ist, Kühlen - wenn die Temperatur in der Zone zu hoch ist). Die Steuerung deaktiviert den Kontakt, wenn die eingestellte Temperatur erreicht ist.

- ➢ **Fernbetrieb** ermöglicht die Aktivierung eines Kontakts von einer Nebenleiste (Zusatzmodul EU-ML-12), die an der Hauptsteuerleiste EU-L-12 angemeldet ist.
- ➢ **Betriebsverzögerung** mit dieser Funktion kann der Benutzer eine Verzögerungszeit für die Aktivierung eines potentialfreien Kontakts einstellen, nachdem die Temperatur in einer der Zonen unter die eingestellte Temperatur gefallen ist.

# <span id="page-31-1"></span>4.10. UMWÄLZPUMPE

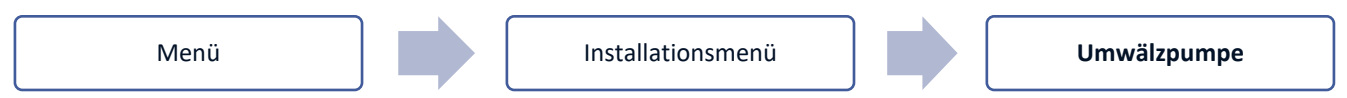

Das Steuergerät EU-L-12 steuert den Betrieb der Umwälzpumpe - es schaltet die Umwälzpumpe ein (nachdem es die Verzögerungszeit heruntergezählt hat), wenn eine der Zonen unterheizt ist und wenn die Option für den Betrieb der Umwälzpumpe in einer bestimmten Zone aktiviert ist. Wenn alle Zonen aufgeheizt sind (die eingestellte Temperatur erreicht ist), schaltet das Steuergerät die Pumpe aus.

- ➢ **Fernbetrieb** ermöglicht die Aktivierung der Umwälzpumpe über eine Nebenleiste (Zusatzmodul EU-ML-12), die an der Hauptsteuerleiste EU-L-12 angemeldet ist.
- ➢ **Betriebsverzögerung** mit dieser Funktion kann der Benutzer eine Verzögerungszeit für die Aktivierung der Umwälzpumpe einstellen, nachdem die Temperatur in einer der Zonen unter die eingestellte Temperatur gefallen ist. Die Einschaltverzögerung der Umwälzpumpe wird verwendet, damit der Ventilstellantrieb Zeit hat, sich zu öffnen.

<span id="page-31-2"></span>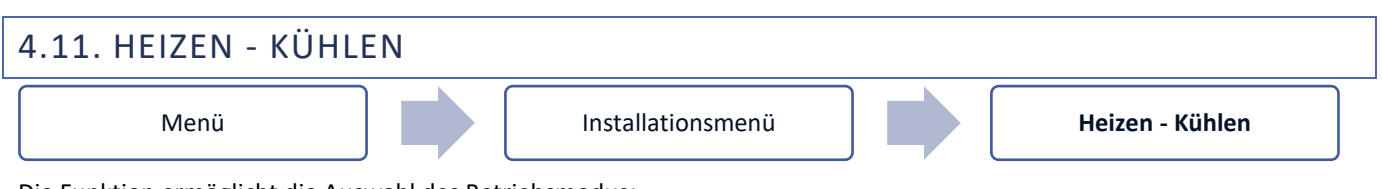

Die Funktion ermöglicht die Auswahl des Betriebsmodus:

- ➢ **Fernbetrieb** ermöglicht den Start der Betriebsart von einer Nebenleiste (Zusatzmodul EU-ML-12), die an der Hauptsteuerleiste EU-L-12 angemeldet ist
- ➢ **Heizen**  alle Zonen werden aufgeheizt
- ➢ **Kühlen** alle Zonen werden gekühlt
- ➢ **Automatisch**  der Regler schaltet zwischen Heiz- und Kühlbetrieb auf der Grundlage eines Zweipunkt-Eingangs um.

# <span id="page-32-0"></span>4.12. ANTI-STOP-EINSTELLUNGEMN

Menü Installationsmenü **Anti-Stop-Einstellungen**

Diese Funktion erzwingt den Betrieb der Pumpen, um Kalkablagerungen bei längerer Inaktivität der Pumpen, z.B. außerhalb der Heizperiode, zu verhindern. Wenn diese Funktion aktiviert ist, schaltet sich die Pumpe zu einer bestimmten Zeit und in einem bestimmten Intervall ein (z. B. alle 10 Tage für 5 Minuten).

# <span id="page-32-1"></span>4.13. MAXIMALE LUFTFEUCHTIGKEIT

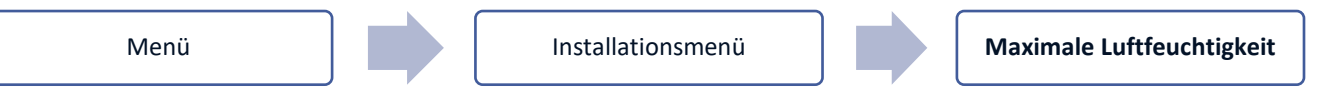

Liegt die aktuelle Luftfeuchtigkeit über der eingestellten maximalen Luftfeuchtigkeit, wird die Kühlung der betreffenden Zone abgeschaltet.

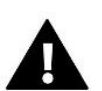

## **HINWEIS**

Die Funktion ist in dem Modus *Kühlen* aktiv, wenn ein Sensor mit Feuchtemessung in der Zone registriert ist.

# <span id="page-32-2"></span>4.14. OPENTHERM

Menü Installationsmenü **OpenTherm**

- ➢ **Aktiviert** diese Funktion wird verwendet, um die OpenTherm-Kommunikation mit Gaskesseln zu aktivieren/deaktivieren
- ➢ **Witterungssteuerung:**
	- **Aktiviert** diese Funktion ermöglicht das Einschalten der Witterungssteuerung. Damit dies möglich ist, muss der Außensensor an einem Ort installiert werden, der nicht der Witterung ausgesetzt ist.
	- **Heizkurve** ist die Kennlinie, nach der die Solltemperatur der Gasheizanlage in Abhängigkeit von der Außentemperatur bestimmt wird. Im Steuergerät wird die Kennlinie auf der Grundlage von vier Temperatursollwerten für die jeweiligen Außentemperaturen erstellt.
	- **Min. Temperatur** diese Option ermöglicht die Einstellung der Mindesttemperatur des Kessels
	- **Max. Temperatur** mit dieser Option kann die maximale Kesseltemperatur eingestellt werden
- ➢ **ZH-Solltemperatur -** diese Funktion dient zur Einstellung der ZH-Solltemperatur, nach deren Erreichen die Nachheizung ausgeschaltet wird
- ➢ **Einstellungen der Brauchwarmwasser** 
	- **Betriebsmodus** diese Funktion ermöglicht die Auswahl eines Modus zwischen Zeitplan, Zeitmodus und festem Modus. Wenn der feste oder zeitgesteuerte Modus ist:
	- **Aktiv** es gilt die Brauchwarmwassersolltemperatur
	- **Inaktiv** es gilt die Absenktemperatur.
	- **Solltemperatur** mit dieser Option können Sie die Brauchwarmwasser-Solltemperatur einstellen, bei der die Pumpe ausgeschaltet wird (gültig, wenn der Modus **"***Aktiv"* gewählt ist)
	- **Absenktemperatur**  mit dieser Option können Sie die voreingestellte Brauchwarmwassertemperatur einstellen (gültig, wenn der Modus *"Inaktiv"* gewählt wurde)
	- **Zeitplaneinstellungen** mit dieser Funktion können Sie den Zeitplan einstellen, d. h. die Uhrzeit und die Tage, an denen die festgelegte Soll-Brauchwarmwassertemperatur gelten soll.

<span id="page-33-0"></span>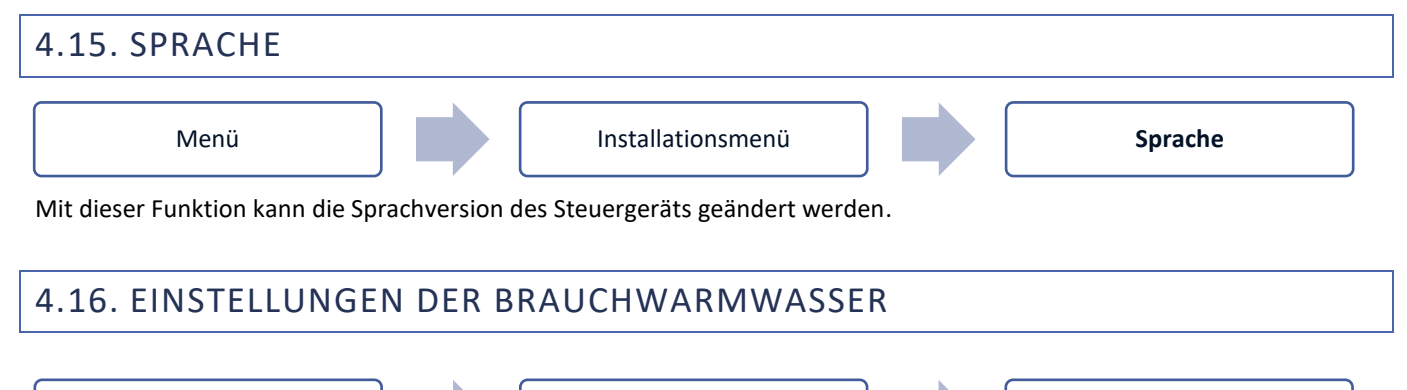

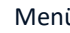

<span id="page-33-1"></span>Menü **Installationsmenü Einstellungen der Einstellungen der Brauchwarmwasser**

- ➢ **Eingeschaltet**  der Relaisausgang der Zone 8 wird als Brauchwarmwasserausgang verwendet
- ➢ **Betriebsmodus -** Auswahl des Modus zwischen Zeitplan, Zeitmodus und festem Modus
- ➢ **Einstellungen:**
	- **Zeitplan** mit dieser Funktion können Sie den Zeitplan festlegen, d. h. die Zeiten und Tage, an denen die gewünschte Temperatur gelten soll
	- **Zeitmodus** die Solltemperatur wird nur zur eingestellten Zeit gelten. Der Benutzer kann den Kontaktstatus ändern, indem er die Option *Aktiv* auswählt und die Betriebszeit für diesen Modus einstellt
	- **Fester Modus** die Solltemperatur gilt dauerhaft. Es ist möglich, den Kontaktstatus zu ändern, indem man die Option *Aktiv* markiert.
	- **Brauchwarmwasser-Hysterese** Die Brauchwarmwasser-Hysterese ist die Differenz zwischen der Ein- und Ausschalttemperatur der Pumpe ("Brauchwarmwasser-Leistenausgang"), um die Solltemperatur zu erreichen.

**Beispiel:** Gewünschte Temperatur: 60°C

Hysterese: 3°C

Die Pumpe schaltet sich ein, wenn die Solltemperatur unter 57°C fällt und schaltet sich aus, wenn die Solltemperatur von 60°C erreicht ist.

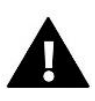

#### **HINWEIS**

Aktivierte Brauchwasserfunktion ersetzt Zone 8 (Symbol anstelle der Zone), und die aktuelle Warmwassertemperatur wird von dem in der Leiste anstelle von **Sensor 8** angeschlossenen NTC-Sensor abgelesen.

# <span id="page-33-2"></span>4.17. WÄRMEPUMPE

Ein Modus, in dem die Anlage mit der Wärmepumpe zusammenarbeitet, um ihre Leistung zu optimieren.

- ➢ Energiesparmodus die Auswahl dieser Option aktiviert den Modus und die folgenden Optionen werden angezeigt
- ➢ Mindestpausenzeit Parameter, der die Anzahl der Starts des Kompressors begrenzt und so seine Lebensdauer verlängert. Unabhängig davon, ob eine bestimmte Zone nachgeheizt werden muss, wird der Kompressor erst nach Ablauf der Zeit nach dem Ende des vorherigen Betriebszyklus gestartet.
- ➢ Bypass Option, die bei fehlendem Puffer benötigt wird, um die Wärmepumpe mit ausreichender Wärmekapazität zu versorgen. Hierbei werden die aufeinanderfolgenden Zonen nach einer bestimmten Zeit geöffnet.
	- **Fußbodenpumpe** Aktivierung/Deaktivierung der Fußbodenpumpe
	- **Zykluszeit** Zeit, für die die ausgewählte Zone geöffnet wird

## <span id="page-33-3"></span>4.18. WERKSEINSTELLUNGEN

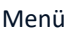

Menü Installationsmenü **Werkseinstellungen**

Die Funktion ermöglicht die Wiederherstellung der vom Hersteller gespeicherten Einstellungen für das Installationsmenü.

# <span id="page-34-0"></span>5. SERVICE-MENÜ

Das Servicemenü des Steuergeräts ist nur für autorisierte Personen zugänglich und mit einem von Tech Controllers gehaltenen Code geschützt.

# <span id="page-34-1"></span>6. WERKSEINSTELLUNGEN

Mit dieser Funktion kann das Steuergerät auf die vom Hersteller angegebenen Standardeinstellungen zurückgesetzt werden.

# <span id="page-34-2"></span>7. SOFTWARE-INFORMATION

Bei aktivierter Option erscheint auf dem Display das Logo des Herstellers zusammen mit der Software-Versionsnummer des Steuergeräts. Die Softwarenummer ist bei der Kontaktaufnahme mit dem Technischen Service wichtig.

# <span id="page-34-3"></span>**VII. ALARMMELDUNGEN**

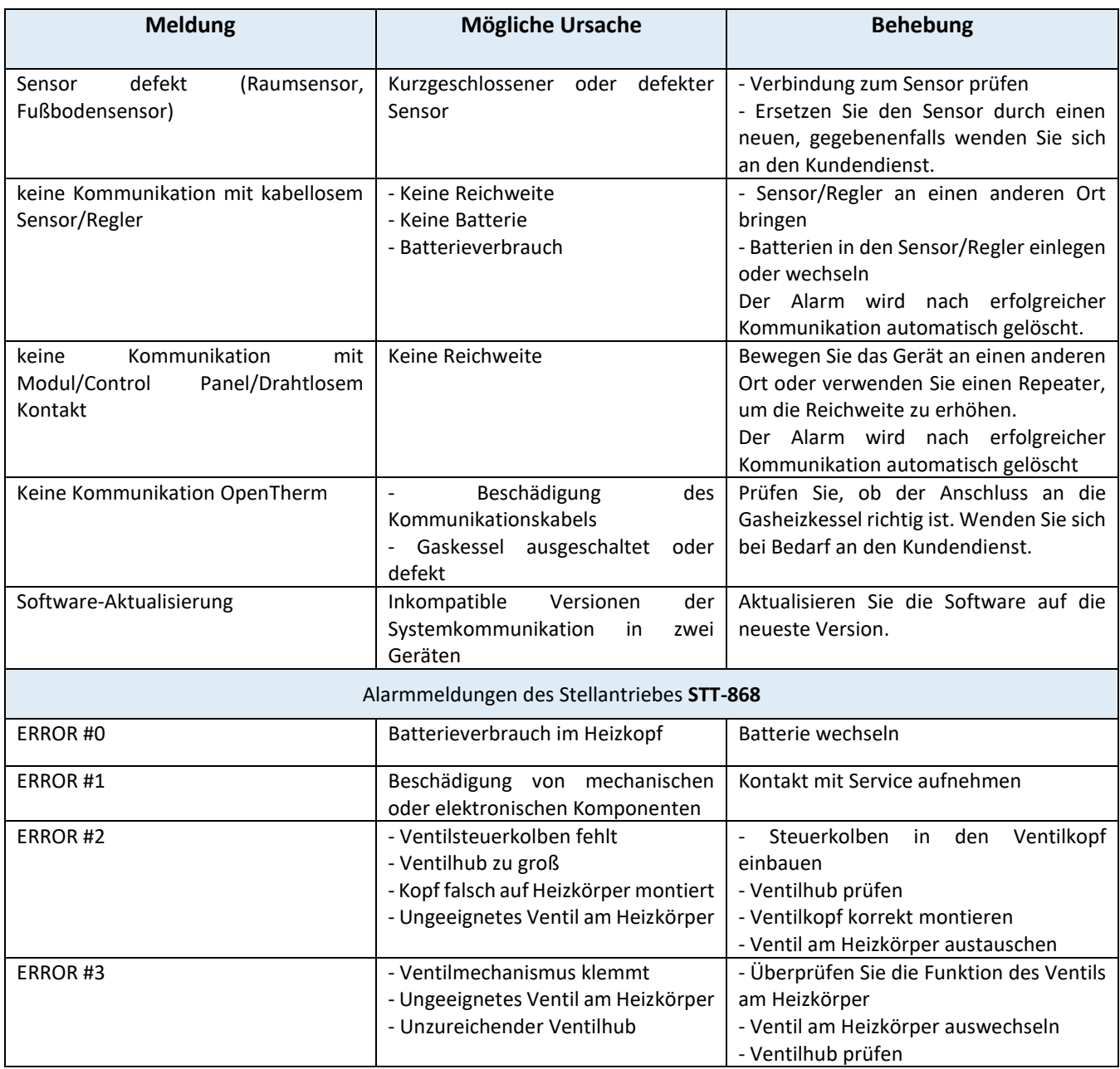

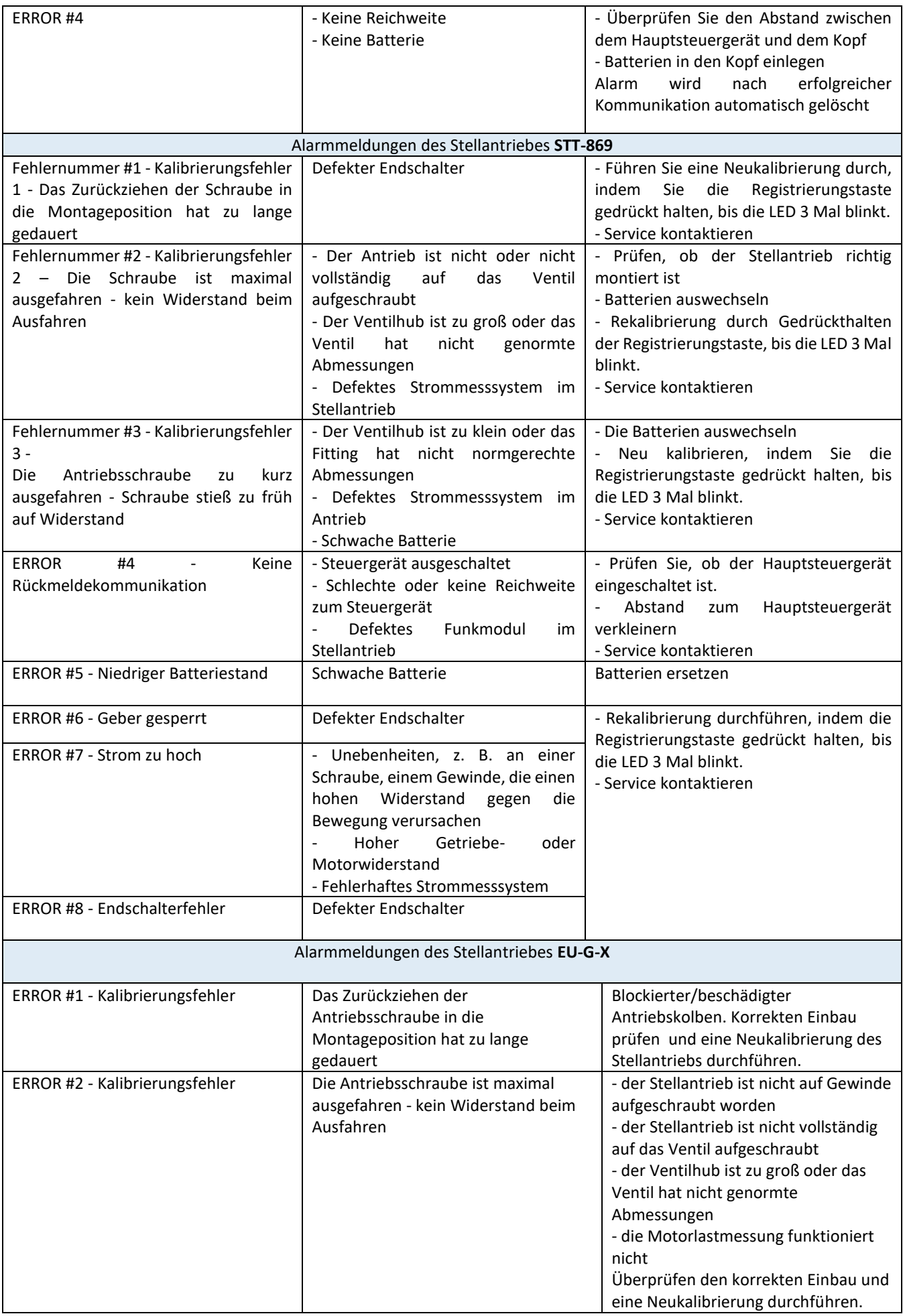

 $\begin{pmatrix} 36 \end{pmatrix}$ 

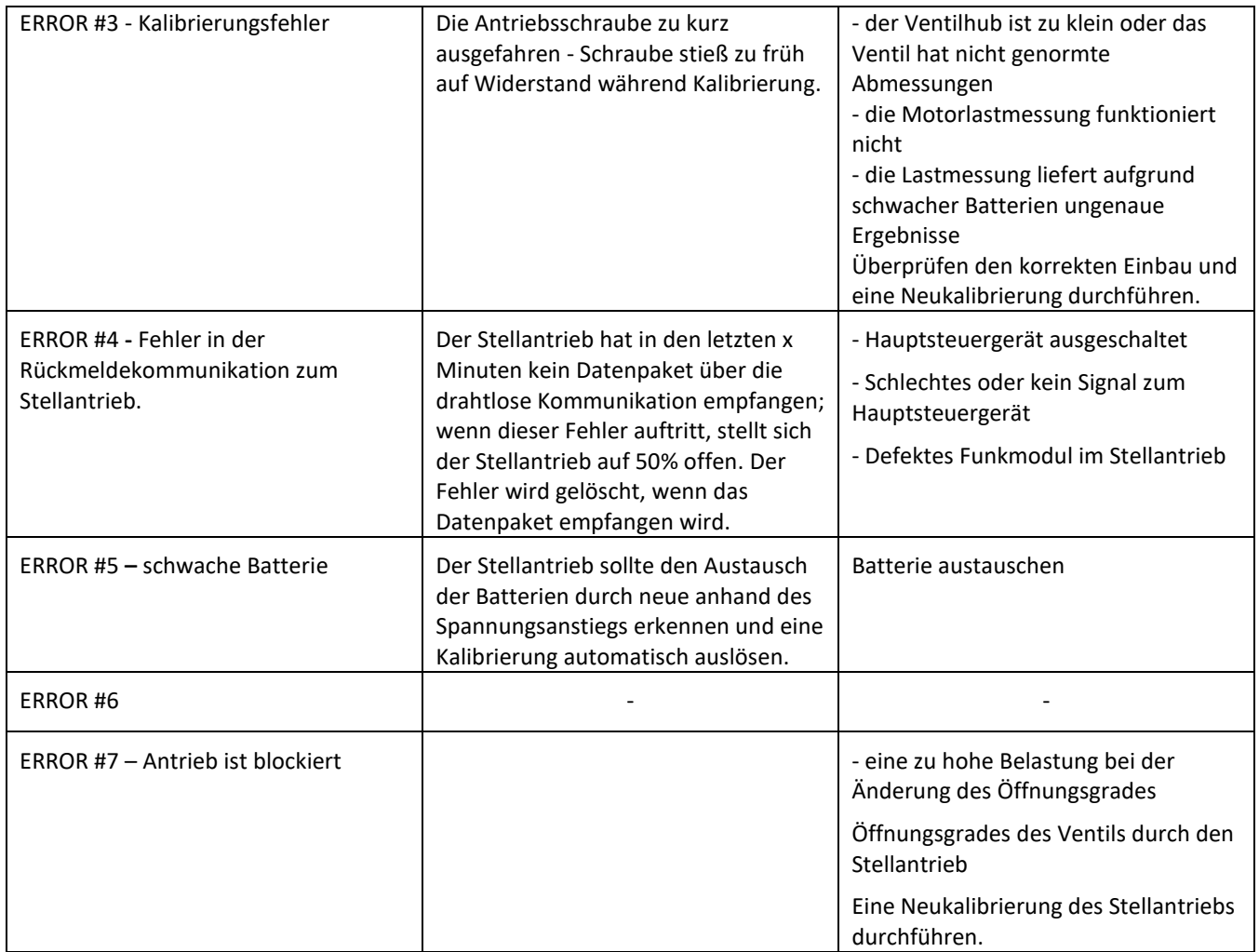

# <span id="page-36-0"></span>**VIII. SOFTWARE UPDATE**

Um die neue Software hochzuladen, muss der Controller vom Netzwerk getrennt werden. Stecken Sie einen USB-Stick mit der neuen Software in die USB-Buchse. Verbinden Sie dann das Steuergerät mit dem Netzwerk, indem Sie die EXIT-Taste gedrückt halten. Halten Sie die EXIT-Taste gedrückt, bis ein einzelner Piepton den Beginn des Hochladens der neuen Software anzeigt. Nach Abschluss des Vorgangs startet sich das Steuergerät automatisch neu.

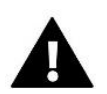

## **HINWEIS**

Das Hochladen einer neuen Software auf das Steuergerät darf nur von einem qualifizierten Installateur durchgeführt werden. Sobald die Software geändert wurde, ist es nicht mehr möglich, die vorherigen Einstellungen wiederherzustellen.

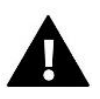

#### **HINWEIS**

Das Steuergerät darf während einer Software-Aktualisierung nicht ausgeschaltet werden.

# <span id="page-37-0"></span>**IX. TECHNISCHE DATEN**

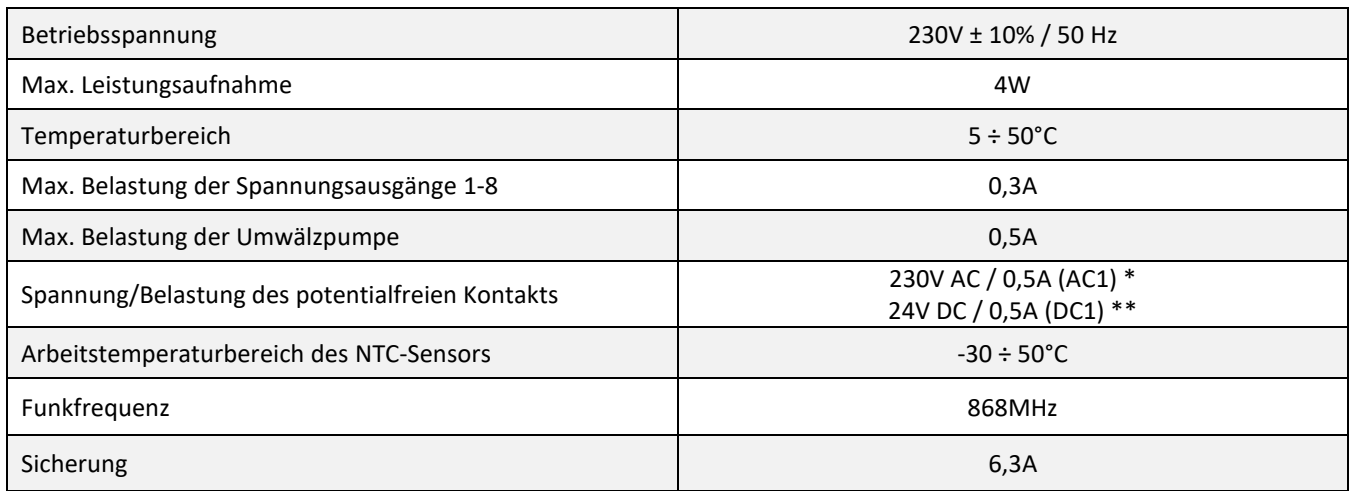

\* AC1-Lastkategorie: einphasige, ohmsche oder leicht induktive Wechselstromlast.

\*\* DC1 Lastkategorie: Gleichstrom, ohmsche oder leicht induktive Last.

ł

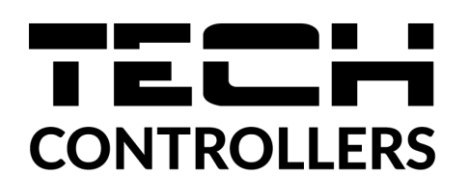

# **KONFORMITÄTSERKLÄRUNG**

Das Unternehmen TECH STEROWNIKI II Sp. z o.o. mit Sitz in Wieprz (34-122), Biała Droga 31, erklärt in alleiniger Verantwortung, dass die von uns hergestellte Steuerleiste **EU-L-12** den Anforderungen der Richtlinie 2014/53/EU des Europäischen Parlaments und des Rates vom 16. April 2014 zur Angleichung der Rechtsvorschriften der Mitgliedstaaten über die Bereitstellung von Funkanlagen auf dem Markt, der Richtlinie 2009/125/EG über die Anforderungen an die umweltgerechte Gestaltung energieverbrauchsrelevanter Produkte und der VERORDNUNG DES MINISTERS FÜR UNTERNEHMEN UND TECHNOLOGIE vom 24. Juni 2019 entspricht und ändert der Verordnung über die wesentlichen Anforderungen zur Beschränkung der Verwendung bestimmter gefährlicher Stoffe in Elektro- und Elektronikgeräten zur Umsetzung der Richtlinie (EU) 2017/2102 des Europäischen Parlaments und des Rates vom 15. November 2017 zur Änderung der Richtlinie 2011/65/EU zur Beschränkung der Verwendung bestimmter gefährlicher Stoffe in Elektro- und Elektronikgeräten (Amtsblatt der EU L 305 vom 21.11.2017, S. 8). Für die Konformitätsbewertung wurden harmonisierte Normen verwendet:

PN-EN IEC 60730-2-9 :2019-06 Artikel 3.1a Sicherheit bei Gebrauch,

PN-EN 62479:2011 Artikel 3.1a, Gebrauchssicherheit,

ETSI EN 301 489-1 V2.2.3 (2019-11) art.3.1b elektromagnetische Kompatibilität,

ETSI EN 301 489-3 V2.1.1 (2019-03) Art.3.1b elektromagnetische Kompatibilität,

ETSI EN 300 220-2 V3.2.1 (2018-06) art.3.2 Effektive und effiziente Nutzung des Funkspektrums,

ETSI EN 300 220-1 V3.1.1 (2017-02) Art.3.2 Effektive und effiziente Nutzung des Funkspektrums

PN EN IEC 63000:2019-01 RoHS.

Wieprz, 29.05.2023

Chart Jary hui fr Paweł Jura Janusz Master

Prezesi firmv

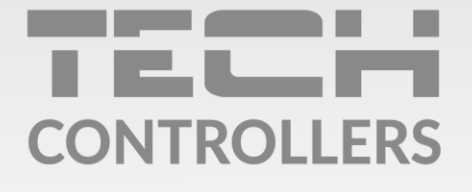

Hauptfiliale: ul. Biała Droga 31, 34-122 Wieprz

Service: ul. Skotnica 120, 32-652 Bulowice

Unterstützung: +48 33 875 93 80 e-mail: serwis@techsterowniki.pl

www.tech-controllers.com